SV 1.2 01/11/2019 170512MAN040 96000009

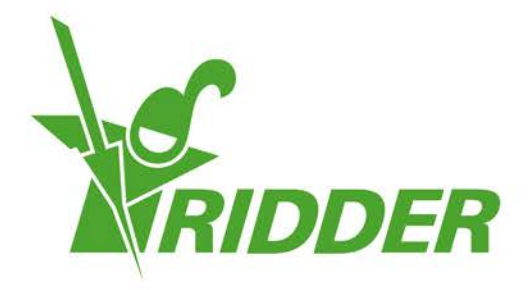

# User Manual **CloudPortal**

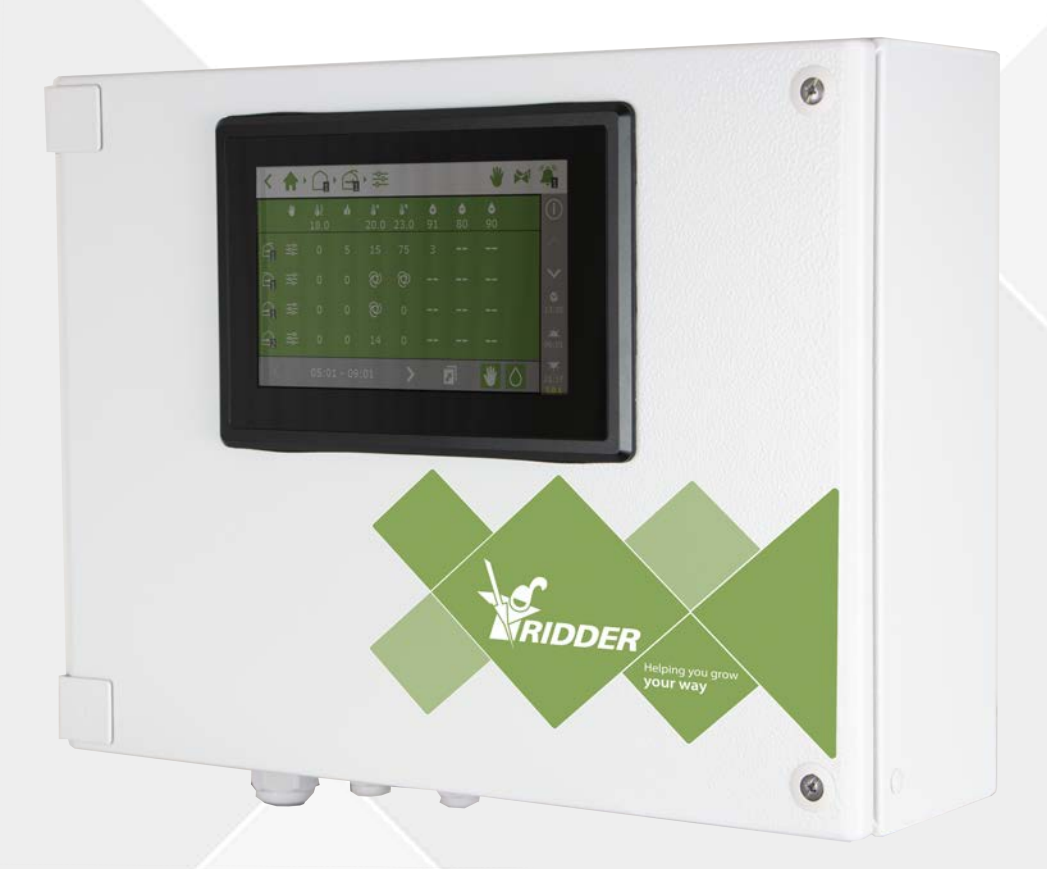

# Helping you grow your way

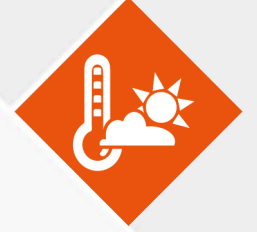

Ridder Growing Solutions B.V. Mailing address<br>Honderdland 131 P/O box 33 Honderdland 131<br>2676 LT Maasdiik The Netherlands

2676 ZG, Maasdijk<br>The Netherlands

Tel: +31(0)15 3620300 Website: www.ridder.com

E-mail: info@gs.ridder.com, sales@gs.ridder.com, helpdesk@gs.ridder.com

All efforts have been made to ensure the accuracy of the contents of this manual. Should any errors be discovered, however, Ridder Growing Solutions B.V. would greatly appreciate being informed of them. The above notwithstanding, Ridder Growing Solutions B.V. can assume no responsibility for any errors in this manual or their possible consequences.

This product is subject to the General Conditions of Ridder Growing Solutions B.V.

This document may not be copied or made public by means of print, photocopy, microfilm or any other process, without the written permission of Ridder Growing Solutions B.V.

Publication date: 01/11/2019 13:17 170512MAN040 Item code: 96000009

# **Contents**

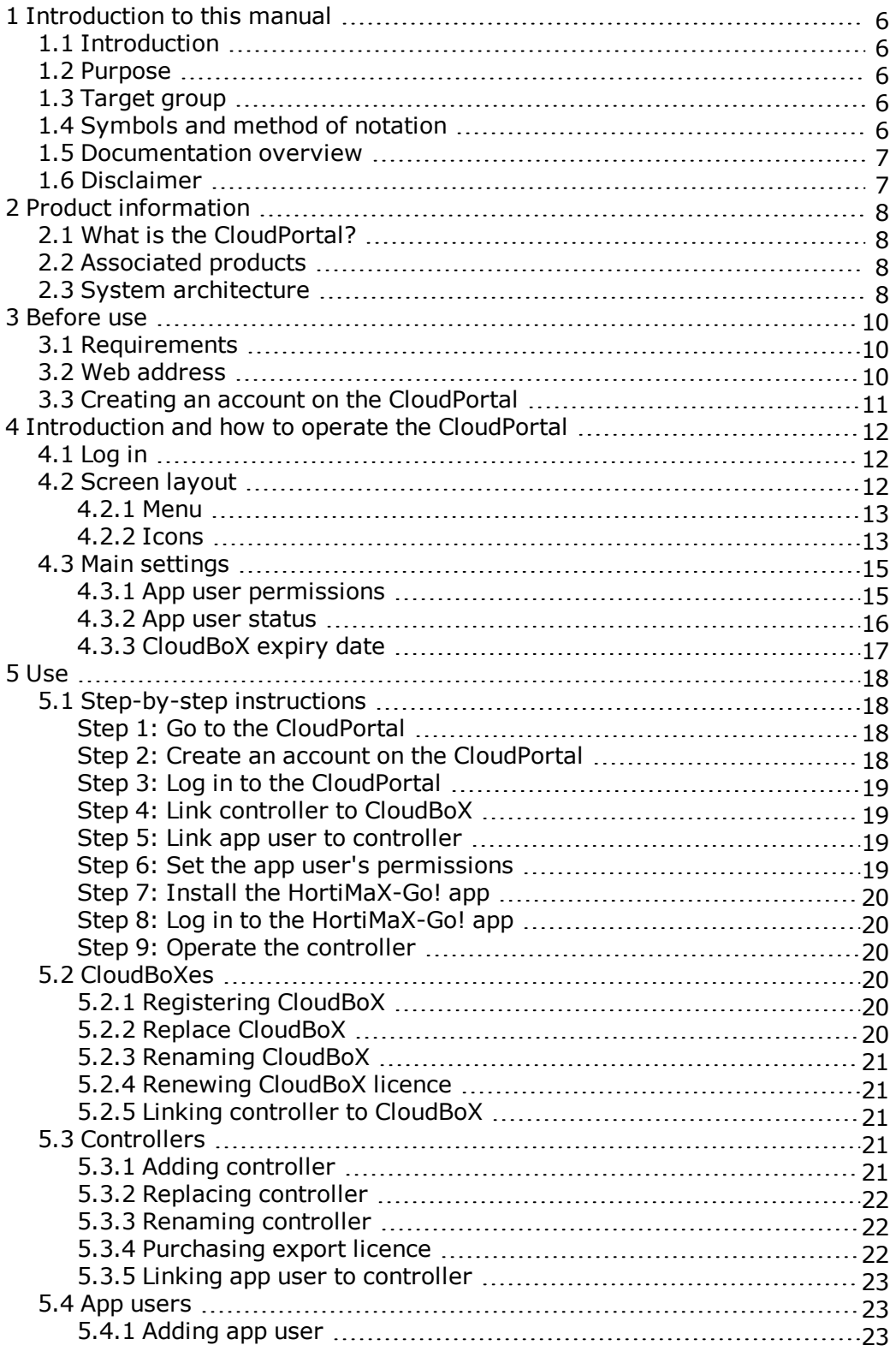

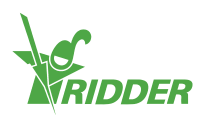

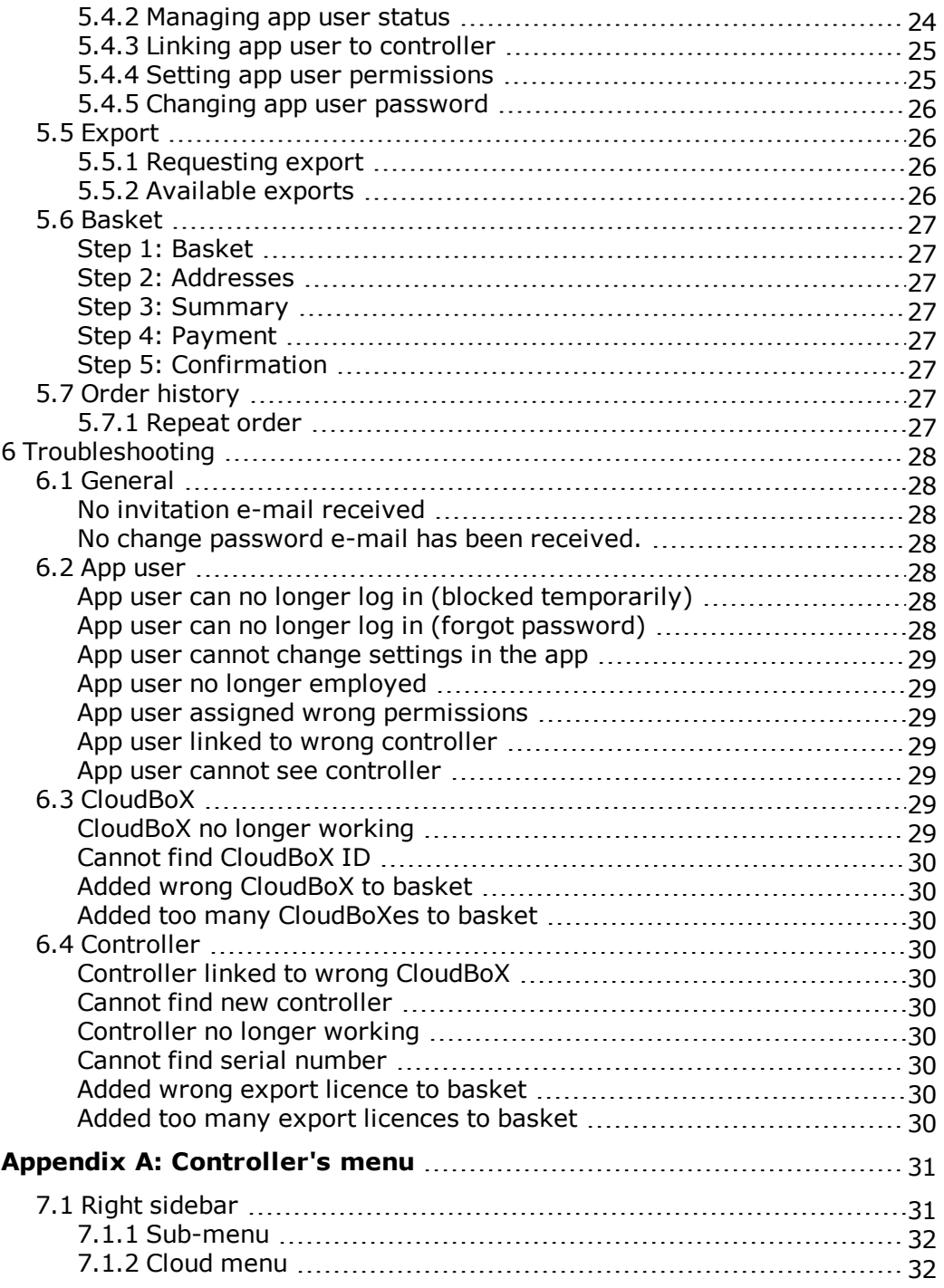

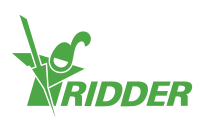

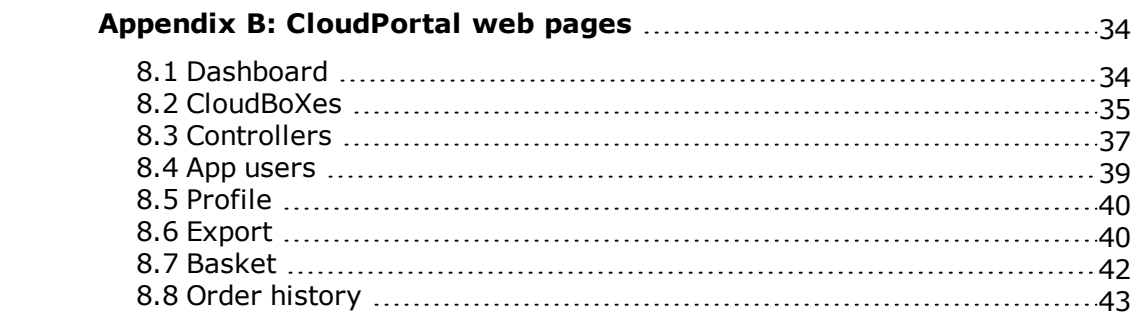

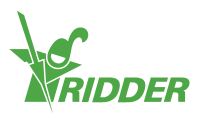

# <span id="page-5-0"></span>**1 Introduction to this manual**

<span id="page-5-1"></span>Welcome to the User Manual for the CloudPortal. This manual was originally published in Dutch.

### **1.1 Introduction**

The CloudPortal is the user environment for operating the HortiMaX-Go! through our cloud service. The HortiMaX-Go! is an intuitive process computer that enables you to control both the climate and irrigation inside your greenhouse. The HortiMaX-Go! is easy to operate thanks to its touchscreen display. You can also operate the HortiMaX-Go! remotely with your smartphone or tablet device using the CloudBoX and HortiMaX-Go! app. On the CloudPortal, you can not only manage your CloudBoXes, controllers and app users, but also export controller data.

### **1.2 Purpose**

<span id="page-5-3"></span><span id="page-5-2"></span>The purpose of this manual is to instruct you on how to use the CloudPortal, so you can manage your CloudBoXes, controllers and app users with ease and efficiency.

### **1.3 Target group**

<span id="page-5-4"></span>This manual is intended for users.

### **1.4 Symbols and method of notation**

This manual uses specific symbols and methods of notation. This section explains the main symbols and methods of notation used.

### **1.4.1 Symbols**

This document may contain the following symbols:

Note: This notice provides important information or a warning. Ignoring this information may result in product damage or personal injury.

- Note: This notice provides important information or a warning.
- Information: This notice provides additional information or a brief explanation.

Tip: A tip provides a useful suggestion, such as a preference setting or a recommended course of action.

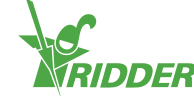

### **1.4.2 Method of notation**

The following method of notation is used in the user instructions:

- $\lambda$  A field is indicated as follows: the Connect string field.
- A page is indicated as follows: the *User* page.
- A window is indicated as follows: the **Log On** window.

#### **Buttons**

The following two methods of notation are used for buttons:

- $\lambda$  A name or status button is indicated as follows: CloudBoX 1.
- <span id="page-6-0"></span>>> Other buttons are indicated as follows: Start.

### **1.5 Documentation overview**

For more information, please consult the online help or the following manuals:

- $\rightarrow$  HortiMaX-Go! Installation Manual
- HortiMaX-Go! User Manual
- **>>** CloudBoX Quick Start Guide
- $\gg$  Smart Switch wiring diagrams
- **>> Smart Switch inserts**
- The OEM (Original Equipment Manufacturer) documentation provided

Scan the QR code to access the online help.

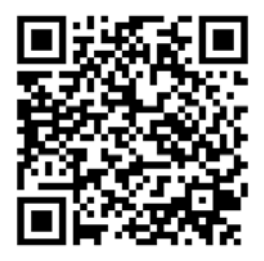

help.hortimax-go.com

### **1.6 Disclaimer**

<span id="page-6-1"></span>Ridder Growing Solutions has done its best to include up-to-date images and screenshots in this manual. However, the images and screenshots used may differ from the actual ones shown.

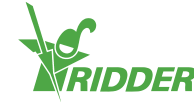

# <span id="page-7-0"></span>**2 Product information**

<span id="page-7-1"></span>This chapter contains more information about the CloudPortal.

### **2.1 What is the CloudPortal?**

<span id="page-7-2"></span>The CloudPortal is the online environment for operating the HortiMaX-Go! through our cloud service. From the CloudPortal, you can manage your CloudBoXes, controllers and app users.

### **2.2 Associated products**

The CloudPortal is designed to work with the following products:

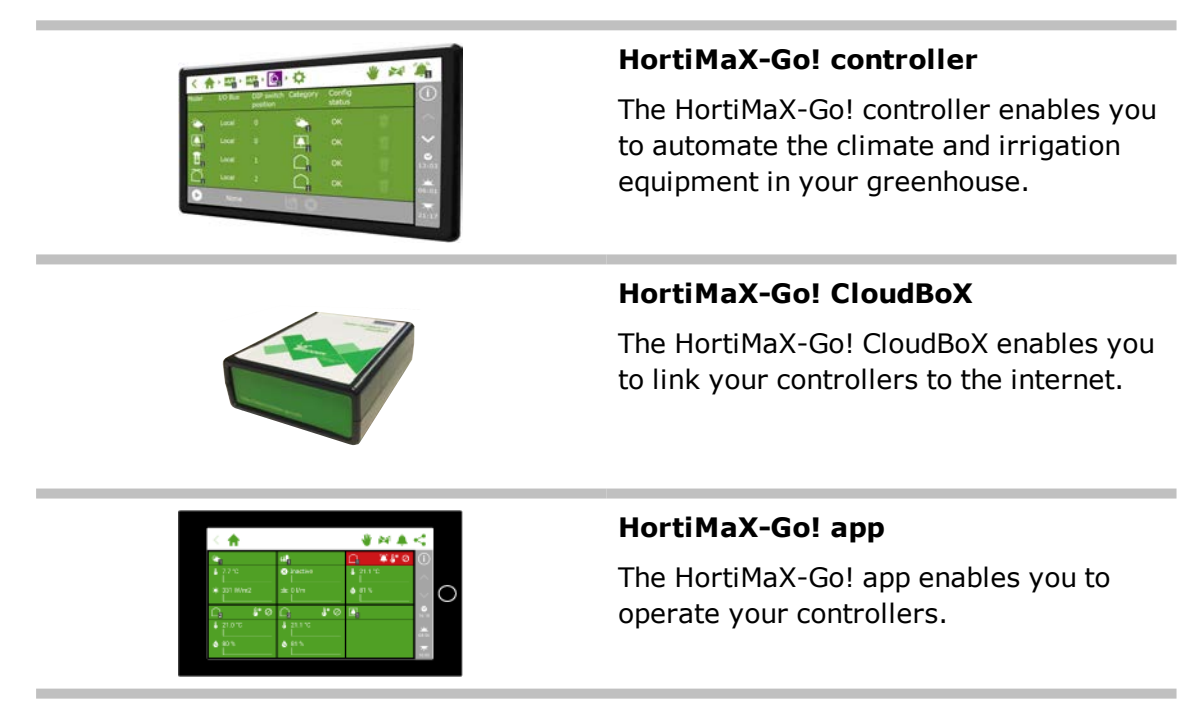

### **2.3 System architecture**

<span id="page-7-3"></span>In order to operate the HortiMaX-Go! controllers with the HortiMaX-Go! app, you need a CloudBoX. Each CloudBoX includes a unique code (box code) that you can use to register online on our CloudPortal. From the CloudPortal, you can manage your CloudBoXes, controllers and app users. Here you can link app users to controllers and select which permissions each app user should have. App users will be able to operate the controllers after you have installed the HortiMaX-Go! app.

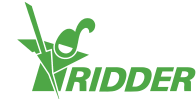

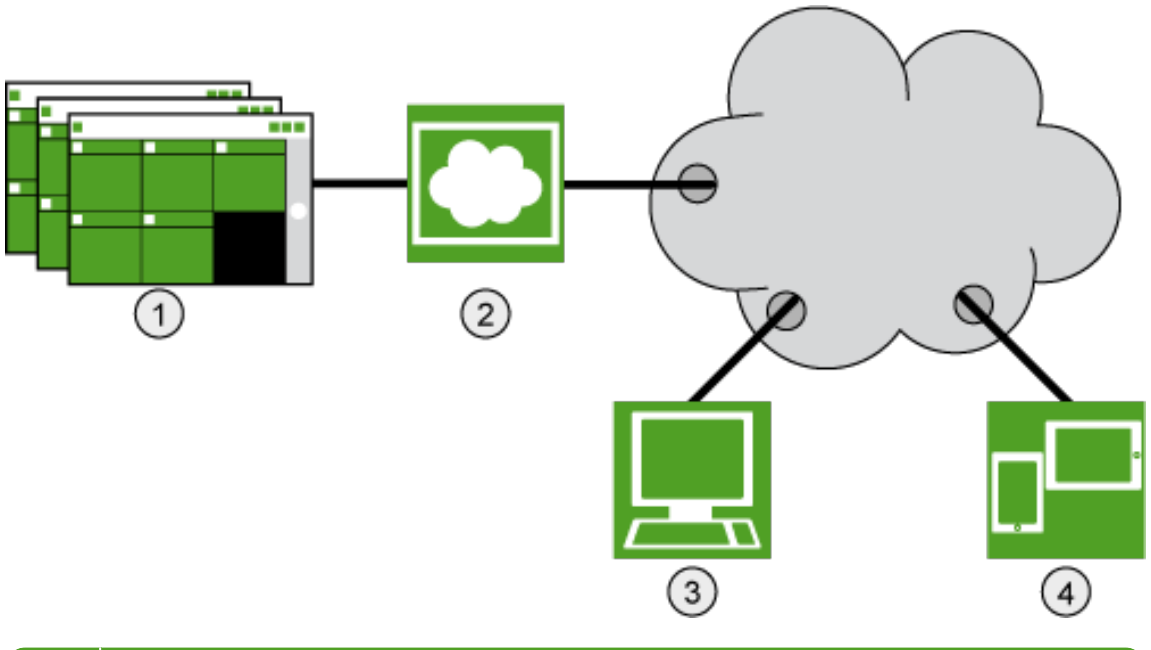

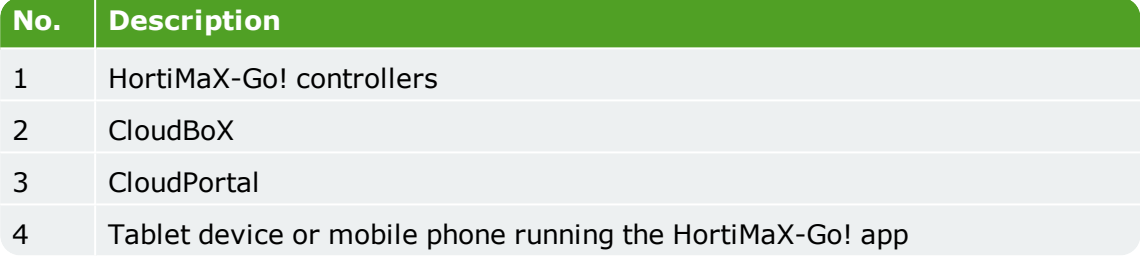

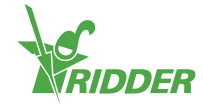

## <span id="page-9-0"></span>**3 Before use**

<span id="page-9-1"></span>Before you can start using the CloudPortal, you need an account. Before creating an account, make sure you have all the requirements listed below. You can then access the CloudPortal via the applicable web address.

### **3.1 Requirements**

You need the following in order to start using the CloudPortal:

**>> Installed CloudBoX** 

For more information on how to install the CloudBoX, please see the "170097 CloudBoX Quick Start Guide".

CloudBoX ID

You can find the box code using the HortiMaX-Go! controller. See [Appendix A:](#page-31-1) ["Cloud menu" on page 32](#page-31-1) for more information.

- Installed and configured HortiMaX-Go! controller: For more information on how to install and configure the HortiMaX-Go!, please see the HortiMaX-Go! Installation Manual.
- Controller serial number You can find this serial number in the controller software. See ["Appendix A:](#page-30-0) [Controller's menu" on page 31](#page-30-0) for more information.
- >> Internet connection The controller and the CloudBoX must be connected to one another through a network. The CloudBox requires Internet access.
- **EX** CloudPortal web address Make sure you that have the correct CloudPortal web address for your location. See ["Web address" below.](#page-9-2)
- $\rightarrow$  For app users: a smartphone or tablet device with the HortiMaX-Go! app installed.

<span id="page-9-2"></span>The HortiMaX-Go! app can be downloaded from the App Store and the Play Store.

### **3.2 Web address**

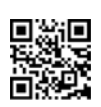

Go to the CloudPortal: **[https://portal.hortimax-go.com](https://portal.hortimax-go.com/)**.

If you are in China, please use this web address: **[https://portal](https://portal-cn.hortimax-go.com/)[cn.hortimax-go.com](https://portal-cn.hortimax-go.com/)**.

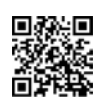

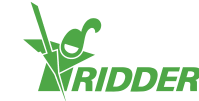

### **3.3 Creating an account on the CloudPortal**

<span id="page-10-0"></span>Complete the following steps to create an account on the CloudPortal:

- Click Register.
- >> Enter your e-mail address. Click Continue.
- $\gg$  Enter the CloudBoX ID.

Use capital letters.

Click Continue.

>> Enter your account details. Click Register account.

A verification e-mail has been sent to the e-mail address that you entered.

 $\rightarrow$  Click the link in the verification e-mail to complete your registration.

Your CloudBoX is claimed and your registration is complete.

 $\gg$  Restart the CloudBoX.

Your password must contain at least the following:

- $\rightarrow$  eight characters
- $\lambda$  an uppercase letter (A to Z)
- $\rightarrow$  a lowercase letter (a to z)
- $\lambda$  a digit (0 to 9)
- $\rightarrow$  a special character (! to +).

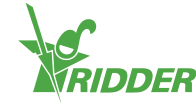

# <span id="page-11-0"></span>**4 Introduction and how to operate the CloudPortal**

<span id="page-11-1"></span>This chapter contains more detailed information about the CloudPortal.

### **4.1 Log in**

After you have created a user account, you can log in to the CloudPortal.

Click Login.

The following screen is displayed:

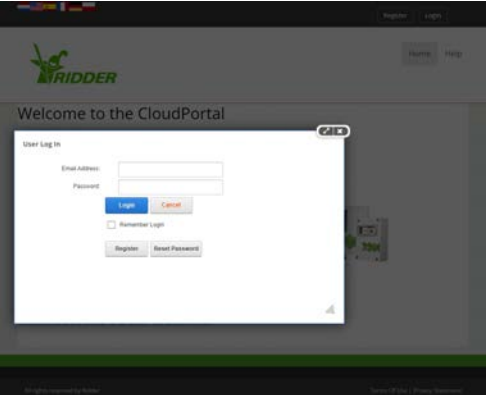

- >> Enter your e-mail address.
- Enter your password.
- <span id="page-11-2"></span>Click Login.

### **4.2 Screen layout**

When you log in to the CloudPortal, the Dashboard is the first page you will see.

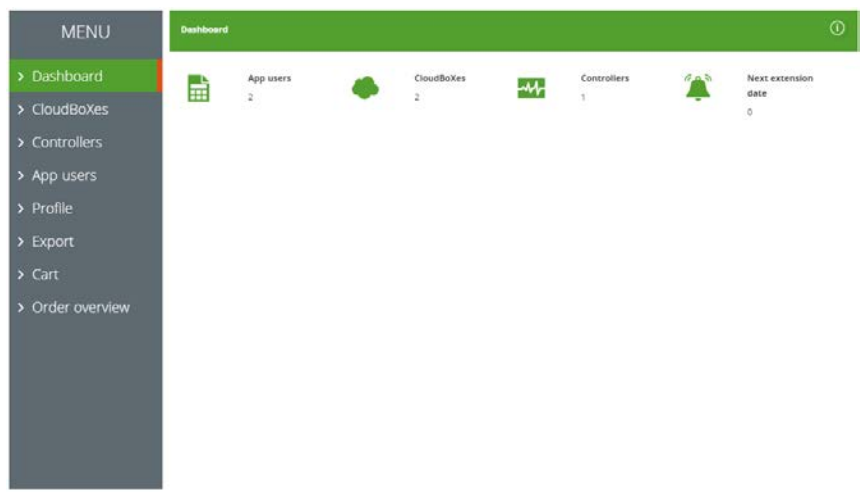

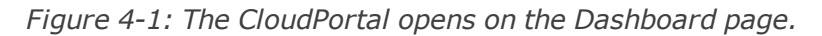

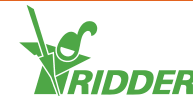

You can navigate through the CloudPortal pages using the menu on the left-hand side. The various pages contain information about your app users, CloudBoXes, controllers, data exports, shopping basket, order history and profile details. You can use the buttons and icons to carry out specific actions, such as adding a controller.

#### **4.2.1 Menu**

<span id="page-12-0"></span>Use the menu to navigate to the various pages.

Dashboard

This page displays how many app users, CloudBoXes and controllers are linked to your account. 'Next renewal' indicates the date by which you will need to renew your CloudBox licence. For more information, please see ["Renewing](#page-20-1) [CloudBoX licence" on page 21.](#page-20-1)

- CloudBoXes Here you can manage your CloudBoXes.
- Controllers Here you can manage your controllers.
- >> App users Here you can manage your app users.

 $\lambda$  Profile

Here you can manage your profile.

Export

Here you can request a data export and download exported data.

» Basket

Here you can complete the ordering process for renewing a CloudBoX licence and/or purchasing an export licence. To add a renewal of a CloudBoX licence to your basket, go to the *CloudBoXes* page. To add an export licence to your basket, go to the *Controllers* page.

**>>** Order history

Here you can view your previous orders.

See ["Appendix B: CloudPortal web pages" on page 34](#page-33-0) for more information about the content of the web pages.

#### **4.2.2 Icons**

<span id="page-12-1"></span>On the CloudPortal, you will find various icons that enable you to carry out specific actions. The table below explains what each icon does and where you can find it.

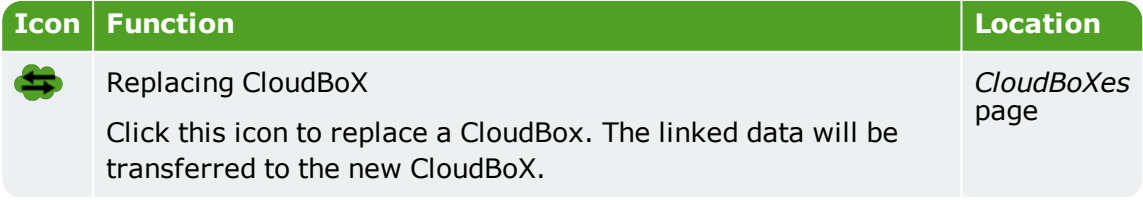

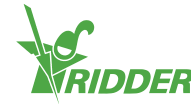

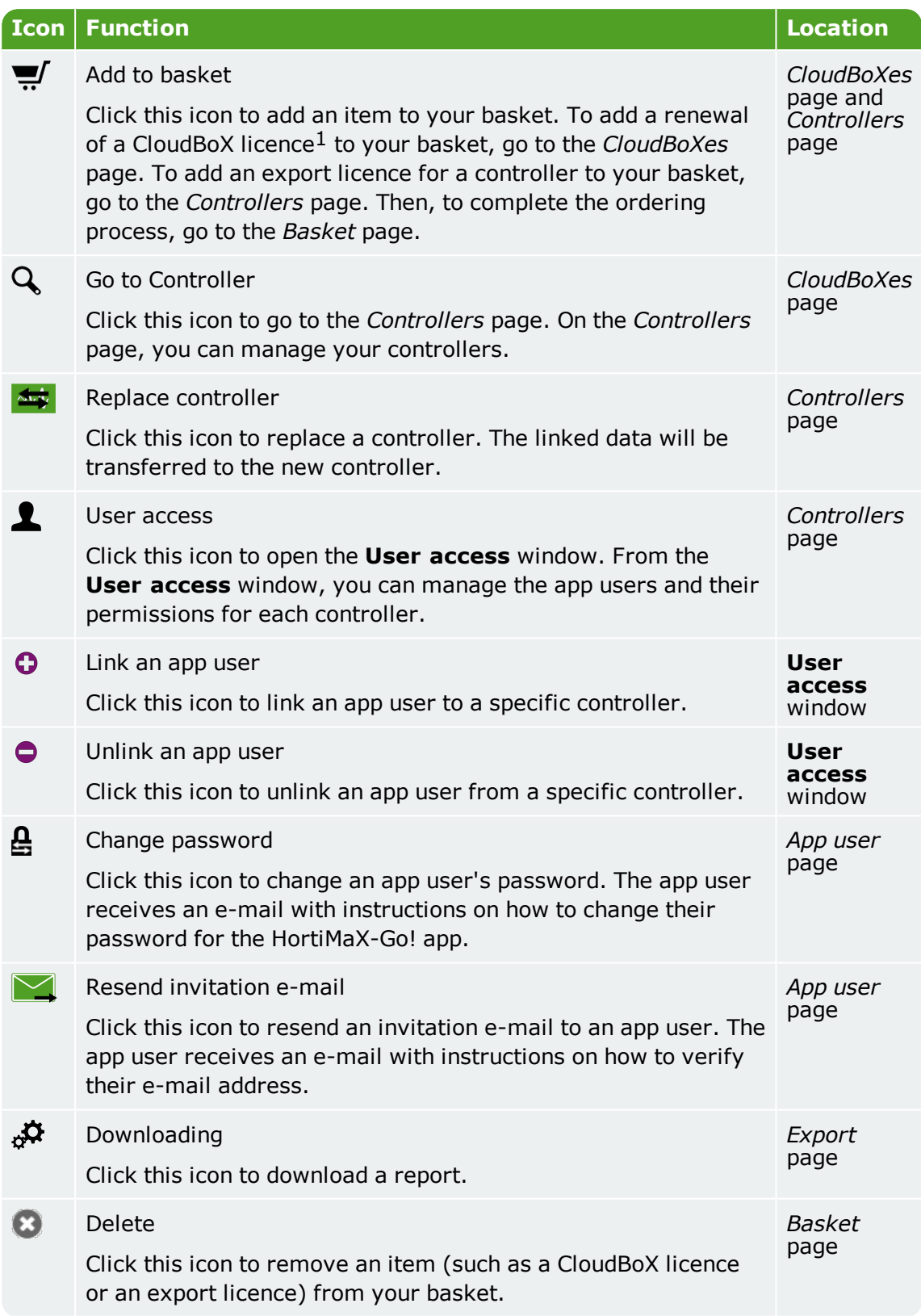

<sup>1</sup> CloudBoX licence enables you to access your controller(s) using the cloud.

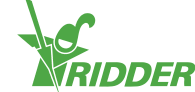

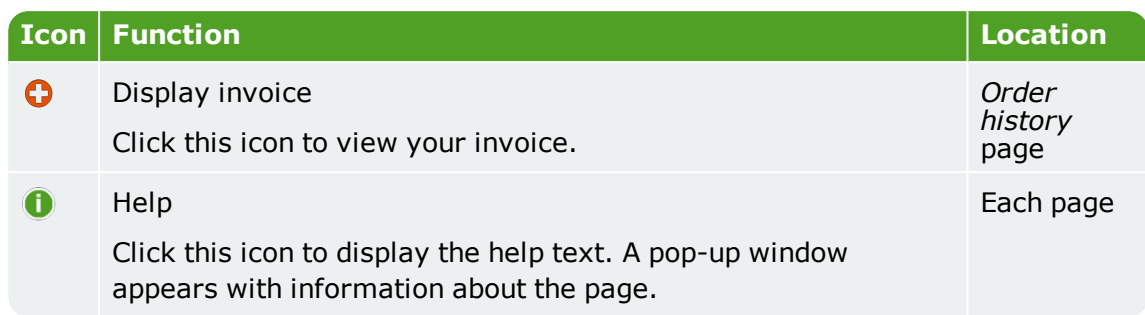

### **4.3 Main settings**

<span id="page-14-1"></span><span id="page-14-0"></span>This chapter contains more information about the CloudPortal's main settings.

### **4.3.1 App user permissions**

After linking an app user to a controller, you can select the user permissions. The table below explains what each of these permissions entails.

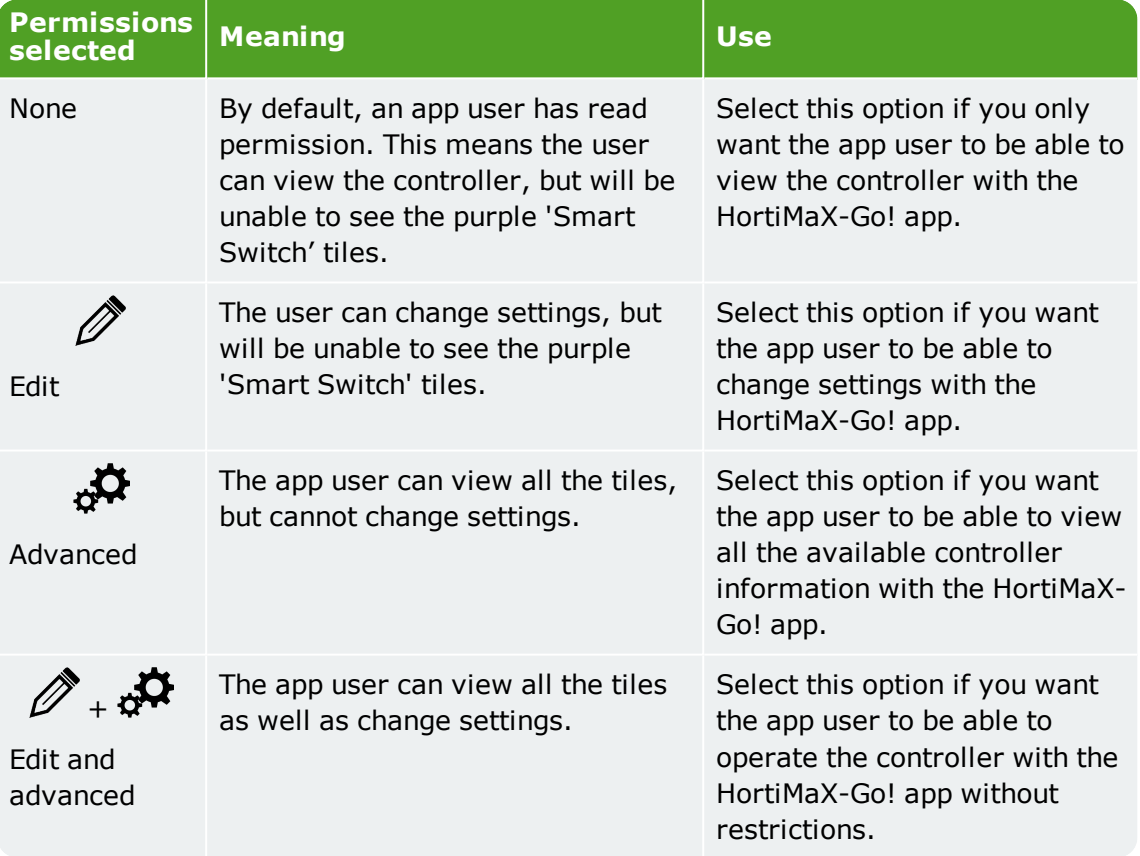

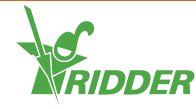

#### **EXAMPLE**

Your HortiMaX-Go! controllers displays both green and purple tiles. If you only select the 'Edit'  $\mathcal O$  permission for an app user, that user will not see the purple tiles.

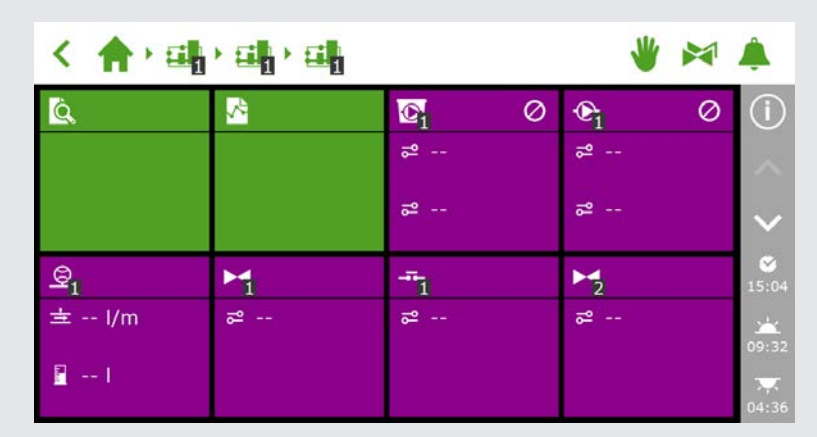

*Figure 4-2: HortiMaX-Go! controller*

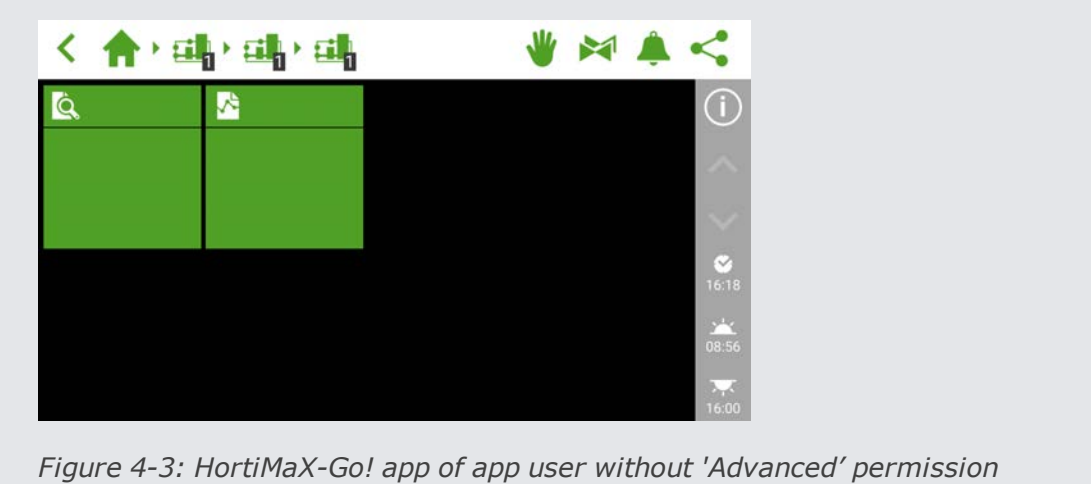

### **4.3.2 App user status**

<span id="page-15-0"></span>The status of an app user shows you whether the app user is able to use the HortiMaX-Go! app.

An app user can only use the HortiMaX-Go! app if their status shows 'Verified'. If another status is shown, the app user will be unable to use the app.

#### **Status: Not yet verified**

This means that the app user still needs to verify their e-mail address by clicking the link in the invitation e-mail. You can resend the invitation e-mail by clicking  $\sqrt{Resend}$ invitation e-mail $\mathbf \Sigma$ .

The app user will be unable to log in to the HortiMaX-Go! app until their e-mail address has been verified.

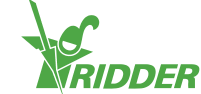

#### **Status: Temp. blocked**

This means that the app user is unable to use the HortiMaX-Go! app, because the user entered the wrong password five times in a row.

A temporary block is not cancelled automatically. The app user will not be able to log in to the HortiMaX-Go! app until you cancel the temporary block. See ["Cancelling](#page-23-1) [temporary block" on page 24](#page-23-1) for more information.

#### **Status: Perm. blocked**

This means that the app user can no longer access the HortiMaX-Go! app. The user information will remain available for historical data. See ["Blocking an app user" on](#page-23-2) [page 24](#page-23-2) for more information.

### **4.3.3 CloudBoX expiry date**

<span id="page-16-0"></span>A new CloudBoX includes a free one-year licence. After one year, you will need to pay an annual fee for your licence. The expiry date is displayed next to your CloudBoX. As this date approaches, you will need to renew your licence. See ["Renewing CloudBoX](#page-20-1) [licence" on page 21](#page-20-1) for more information.

Once the expiry date has passed, you will no longer have access to the controllers linked to that CloudBoX.

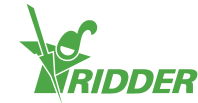

## <span id="page-17-0"></span>**5 Use**

<span id="page-17-1"></span>This chapter contains more information on how to use the CloudPortal.

### **5.1 Step-by-step instructions**

To start using the HortiMaX-Go! app, complete the steps listed below on the CloudPortal.

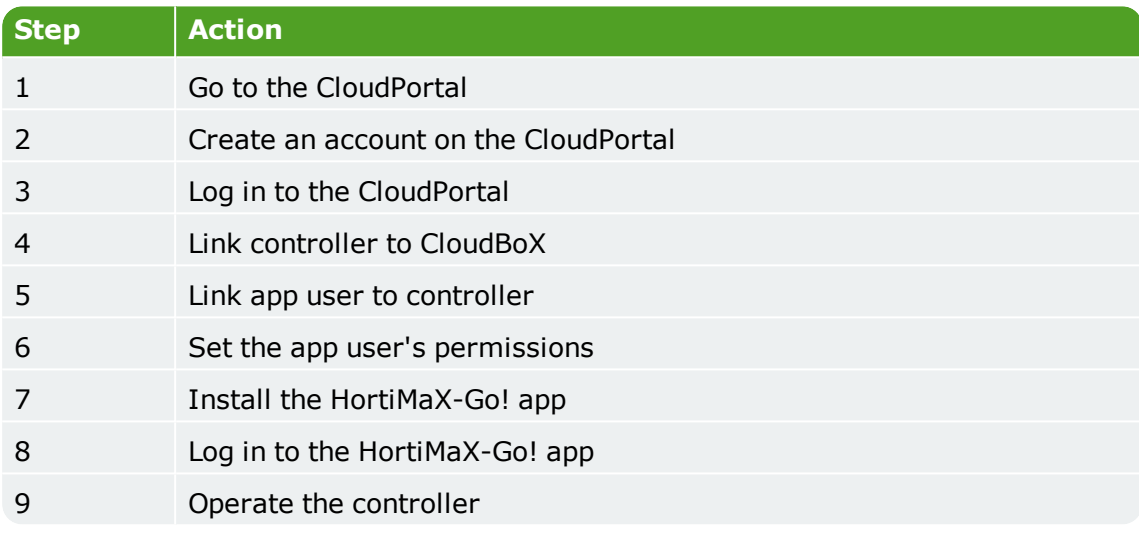

### <span id="page-17-2"></span>**Step 1: Go to the CloudPortal**

The web address of the CloudPortal is: **[https://portal.hortimax-go.com](https://portal.hortimax-go.com/)**.

If you are in China, please use this web address: **[https://portal](https://portal-cn.hortimax-go.com/)[cn.hortimax-go.com](https://portal-cn.hortimax-go.com/)**.

### <span id="page-17-3"></span>**Step 2: Create an account on the CloudPortal**

- Click Register.
- >> Enter your e-mail address. Click Continue.
- Enter the CloudBoX ID.

Use capital letters.

Click Continue.

>> Enter your account details. Click Register account

A verification e-mail has been sent to the e-mail address that you entered.

 $\lambda$  Click the link in the verification e-mail to complete your registration.

Your CloudBoX is claimed and your registration is complete.

 $\gg$  Restart the CloudBoX.

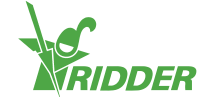

### <span id="page-18-0"></span>**Step 3: Log in to the CloudPortal**

Click Login.

The following screen is displayed:

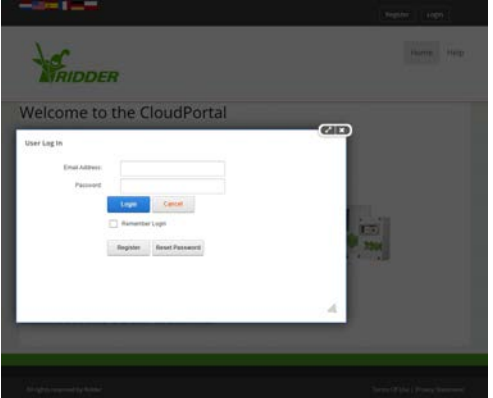

- $\gg$  Enter your e-mail address.
- >> Enter your password.
- Click Login.

<span id="page-18-1"></span>You are now logged in to the site.

### **Step 4: Link controller to CloudBoX**

You can also complete this step on the controller (see ["Appendix A:](#page-30-0) [Controller's menu" on page 31\)](#page-30-0).

- Go to the *Controllers* page.
- >> Selecteer een CloudBoX.
- Click New controller. The *New Controller* page opens.
- $\lambda$  Enter the serial number of this controller.
- $\gg$  Enter a name.
- Click Save.

<span id="page-18-2"></span>The controller has been linked to the CloudBoX.

#### **Step 5: Link app user to controller**

- Go to the *Controllers* page.
- **EX** Click User access **1** next to the relevant controller. The User access window opens.
- $\rightarrow$  Select the app user, and then click Link user to controller  $\circ$ .

#### <span id="page-18-3"></span>**Step 6: Set the app user's permissions**

- Continue in the **User access** window.
- $\lambda$  Select the rights that you want to assign to the app user. See ["App user](#page-14-1) [permissions" on page 15](#page-14-1) for more information.
- Click Close. The **User access** window closes.

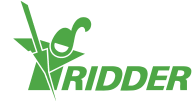

### <span id="page-19-0"></span>**Step 7: Install the HortiMaX-Go! app**

Install the HortiMaX-Go! on your smartphone or tablet device.

The HortiMaX-Go! app is available from the App Store and Google Play.

### <span id="page-19-1"></span>**Step 8: Log in to the HortiMaX-Go! app**

- Open the HortiMaX-Go! on your smartphone or tablet device.
- $\rightarrow$  Select your location.
- $\lambda$  Enter your username and password.
- $\rightarrow$  Tap the confirm icon ' $\odot$ '.

### <span id="page-19-2"></span>**Step 9: Operate the controller**

<span id="page-19-3"></span>Use the HortiMaX-Go! app to operate the controller.

### **5.2 CloudBoXes**

<span id="page-19-4"></span>Use the *CloudBoX* page to manage your CloudBoX.

### **5.2.1 Registering CloudBoX**

Complete the following steps to register a new CloudBoX:

- Click New CloudBoX. The **New CloudBoX** window opens.
- $\gg$  Enter the CloudBoX ID.
	- Use capital letters.
- $\lambda$  Enter a name.
- Click Save. The **New CloudBoX** window closes.

<span id="page-19-5"></span>You have now added a CloudBoX. Click Continue to return to your CloudBoXes.

### **5.2.2 Replace CloudBoX**

Should a CloudBoX fail for some reason, you can replace it. When you replace a CloudBoX, the linked controllers will be transferred to the new controller automatically.

Complete the following steps to replace a CloudBoX:

- <sup>></sup> Click Replaxe CloudBoX **. The Replace CloudBoX** window opens.
- $\lambda$  Check the ID of the CloudBoX that you want to replace.
- $\gg$  Enter the new CloudBoX ID.

Use capital letters.

Click Save. The **CloudBoX** window closes.

The CloudBoX has been replaced.

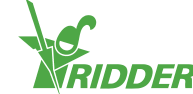

### **5.2.3 Renaming CloudBoX**

<span id="page-20-0"></span>We recommend giving a CloudBoX a meaningful name, such as 'Greenhouse 1'. Complete the following steps to rename a CloudBoX:

- Click the CloudBox name. The **CloudBoX** window opens.
- $\lambda$  Enter a new name.
- Click Save. The **CloudBoX** window closes.

<span id="page-20-1"></span>The new CloudBoX name has been saved.

#### **5.2.4 Renewing CloudBoX licence**

You need to renew a CloudBoX licence before the expiry date. This will enable you to continue using the CloudBoX for another year. Complete the following steps to renew a CloudBoX licence:

- $\rightarrow$  Click **Basket**  $\overline{M}$ . The **CloudBoX** window opens.
- Click Add to basket + Start order process. The **CloudBoX** window closes. The *Basket* page opens.
- Complete the ordering process. See ["Basket" on page 27](#page-26-0) for more information.

You have renewed the CloudBoX licence.

<span id="page-20-2"></span>Use  $Add$  to basket + Continue shopping if you want to add more than one item to your basket.

### **5.2.5 Linking controller to CloudBoX**

<span id="page-20-3"></span>If you add a controller, it will be linked to the selected CloudBoX. See ["Adding](#page-20-4) [controller" below](#page-20-4) for more information.

### **5.3 Controllers**

Use the *Controllers* page to manage your controllers.

You can only see the controllers that are linked to the selected CloudBoX.

You can also access your controllers by clicking Controllers  $\mathbf Q$  on the *CloudBoXes* page.

### **5.3.1 Adding controller**

<span id="page-20-4"></span>When you add a controller, it will be linked to the selected CloudBoX. If you have multiple CloudBoXes, make sure that you have selected the right CloudBoX.

You can link up to ten controllers to a CloudBoX.

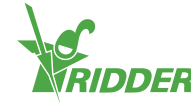

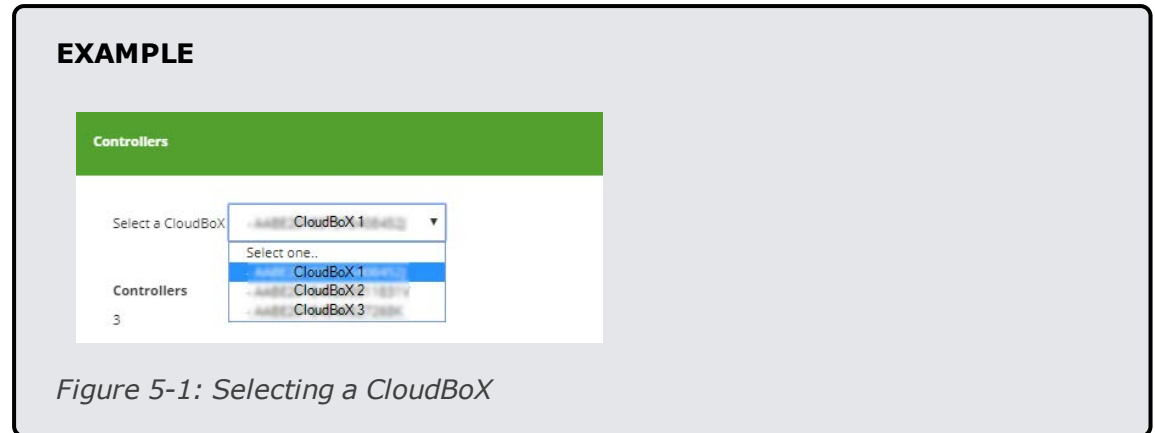

Complete the following steps to add a controller:

- Click New controller. The **New Controller** window opens.
- $\lambda$  Enter the serial number of this controller.
- $\lambda$  Enter a name.
- Click Save.

<span id="page-21-0"></span>You have now added a controller. Click Continue to return to your controllers.

### **5.3.2 Replacing controller**

Should a controller fail for some reason, you can replace it. When you replace a controller, the linked app users are automatically transferred to the new controller. The historical data is also retained.

Complete the following steps to replace a controller:

- **»** Click Replace controller **...** The **Replace controller** window opens.
- $\lambda$  Check the serial number of the controller that you want to replace.
- $\lambda$  Enter the serial number of the new controller.
- Click Save. The **Replace controller** window closes.

<span id="page-21-1"></span>The Controller has been replaced.

#### **5.3.3 Renaming controller**

Give a controller a meaningful name, such as 'zones 1-3'. Complete the following steps to rename a controller:

- Click the Controller name. The **Controller** window opens.
- $\lambda$  Enter a new name.
- Click Save. The **Controller** window closes.

<span id="page-21-2"></span>The new controller name has been saved.

#### **5.3.4 Purchasing export licence**

If you purchase an export licence, the data of the controller will be collected for an entire year. After this one-year period, the data collected can be retrieved for another six months before it is destroyed.

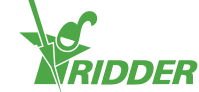

Complete the following steps to purchase an export licence:

- $\triangleright$  Click **Basket**  $\mathbf{F}$ **.** The **Export** window opens.
- Click Add to basket + Start order process. The **Export** window closes. The *Basket* page opens.
- Complete the ordering process. See ["Basket" on page 27](#page-26-0) for more information.

You have purchased an export licence. To request and view reports with exported data, go the *Export* page. For more information, please see ["Export" on page 26](#page-25-1).

<span id="page-22-0"></span>Use  $Add$  to basket + Continue shopping if you want to add more than one item to your basket.

#### **5.3.5 Linking app user to controller**

An app user needs to be linked to a controller in order to operate the controller using the HortiMaX-Go! app.

- **EX** Click User access **1** next to the relevant controller. The User access window opens.
- $\rightarrow$  Select the app user, and then click Link user to controller  $\circ$ .
- $\lambda$  Make sure you have selected the permissions that you want that user to have. See ["App user permissions" on page 15](#page-14-1) for more information.
- Click Close. The **User access** window closes.

<span id="page-22-1"></span>You have linked the app user to the controller.

### **5.4 App users**

<span id="page-22-2"></span>Use the *App users* page to manage your app users.

### **5.4.1 Adding app user**

Complete the following steps to add an app user:

- Click New app user. The **New app user** window opens.
- $\lambda$  Enter the user's screen name and email address.
- $\lambda$  Enter a password for that user.

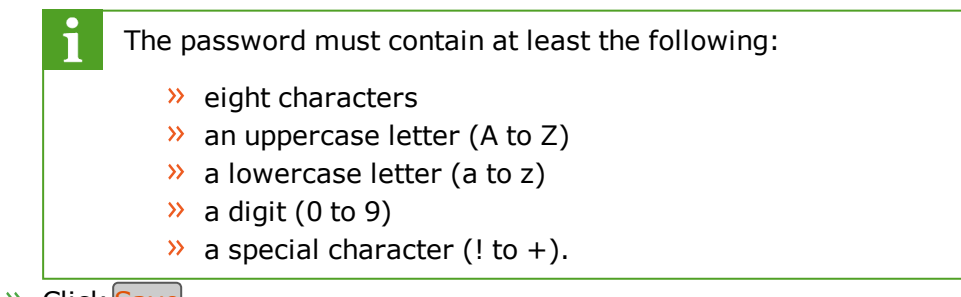

» Click Save

You have added an app user. The app user receives an e-mail to verify their e-mail address. The app user's status remains 'not yet verified' until the user has verified their e-mail address.

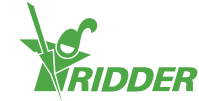

#### **5.4.2 Managing app user status**

<span id="page-23-0"></span>An app user can have one of the following statuses:

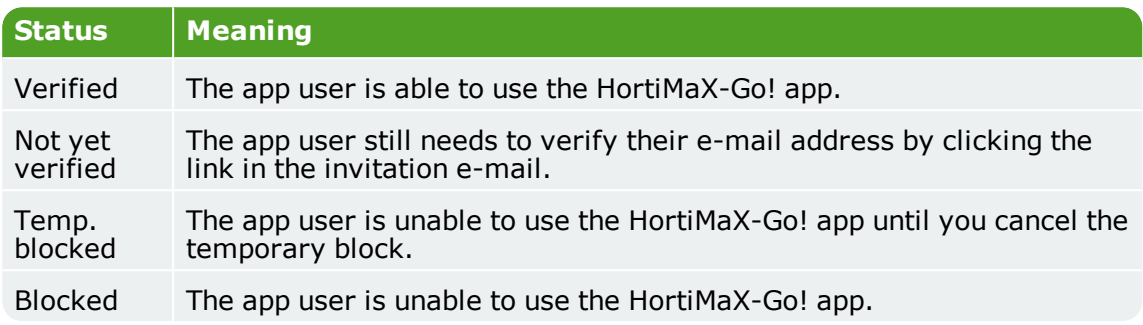

#### <span id="page-23-1"></span>**Cancelling temporary block**

An app user is blocked temporarily if the user enters the wrong password five times in a row. The user is unable to use the HortiMaX-Go! app until you cancel the block.

Complete the following steps to cancel a temporary block:

- Click the app user's status. The **Edit app user** window opens.
- >> Deselect 'Temp. blocked'.
- Click Save. The **Edit app user** window closes.

The app user is able to use the HortiMaX-Go! app again.

If the app user still cannot remember their password, you can send the user an e-mail to change their password. See ["Changing app user password" on page 26](#page-25-0) for more information.

#### <span id="page-23-2"></span>**Blocking an app user**

Use the 'perm. block' option if you no longer want an app user to be able to access the HortiMaX-Go!. The user information will remain available (for historical data).

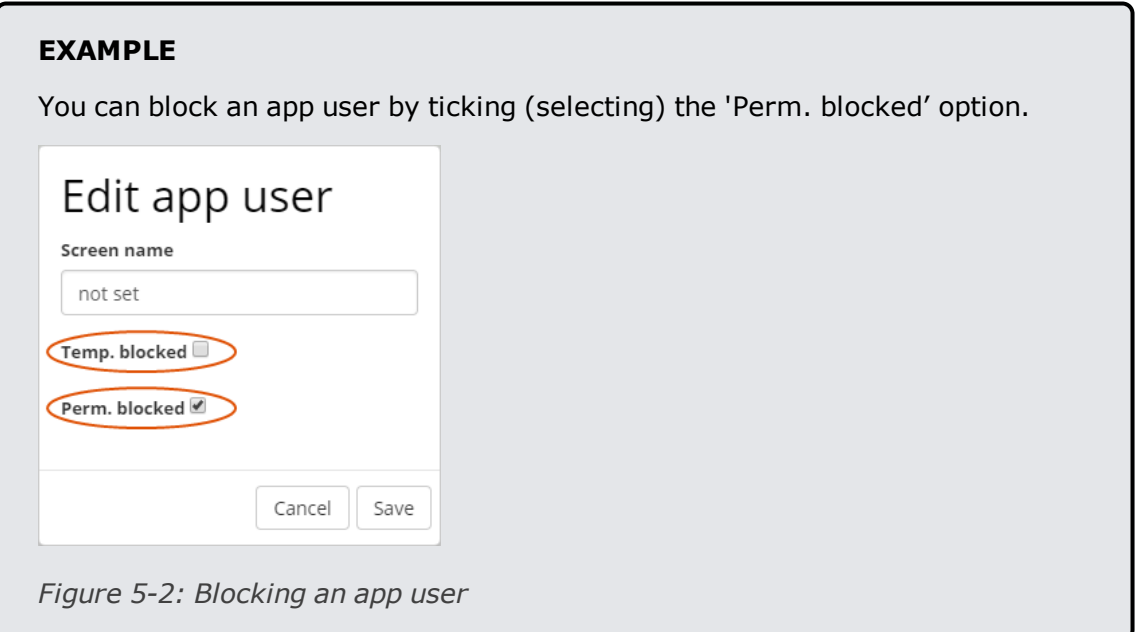

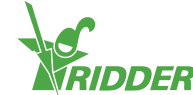

Complete the following steps to block an app user:

- Click the app user's status. The **Edit app user** window opens.
- >> Select 'Perm. blocked'.
- Click Save. The **Edit app user** window closes.

<span id="page-24-0"></span>You have now blocked an app user.

#### **5.4.3 Linking app user to controller**

To operate a controller, an app user must be linked to that controller.

Complete the following steps if you want an app user to be able to operate multiple controllers:

- Go to the *Controllers* page.
- **X** Click User access **1** next to the relevant controller. The User access window opens.
- $\rightarrow$  Select the app user, and then click Link user to controller  $\circ$ .
- $\lambda$  Make sure you have selected the permissions that you want that user to have. See ["Setting app user permissions" below](#page-24-1) for more information.
- Click Close. The **User access** window closes.

<span id="page-24-1"></span>You have linked the app user to the controller.

#### **5.4.4 Setting app user permissions**

After linking an app user to a controller, you need to select the permissions that you want to assign to that user. In this way, you can specify what the app user is allowed to do for each controller. You can use the following options:

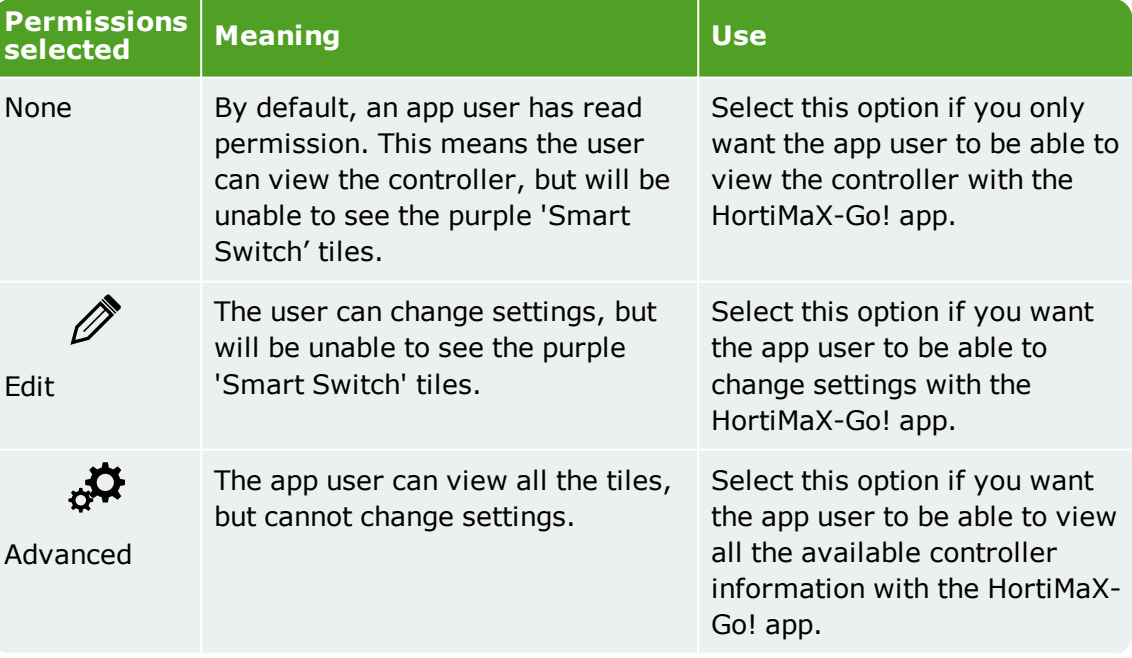

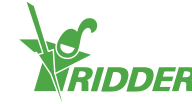

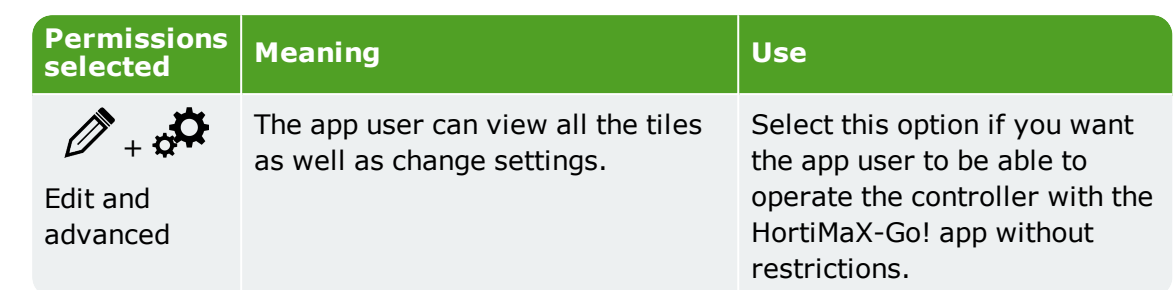

#### **5.4.5 Changing app user password**

<span id="page-25-0"></span>Should an app user forget their password, then the password can be reset.

 $\rightarrow$  Click Change password  $\frac{\Delta}{\Delta}$  next to the app user in question.

<span id="page-25-1"></span>The app user receives an e-mail with instructions on how to change their password.

### **5.5 Export**

<span id="page-25-2"></span>Use the *Export* page to export data relating to your controller(s).

#### **5.5.1 Requesting export**

If you have purchased an export licence, you can export data in report format. You can choose from three types of reports. These are:

 $\lambda$  Historical report

A historical report shows historical data on your controls. This report contains relevant data taken over a 24-hour period, such as the average ambient temperature.

**>>** Statistical report

A statistical report shows statistical data. This consists of average, maximum and minimum values.

>> Alarm reports An alarm report lists the alarms that were triggered. Alarms are saved for up to one year.

Complete the following steps to request a report:

- $\gg$  Select a language for the report.
- $\rightarrow$  Tick the CloudBoXes for which you want to export data.
- $\lambda$  Tick the report type.
- $\lambda$  Select the start date.
- $\rightarrow$  Select the end date.
- » Click Save

<span id="page-25-3"></span>You have requested a report.

#### **5.5.2 Available exports**

Your requested reports will appear under available exports. To view a report, click Download 2.

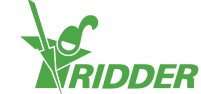

### **5.6 Basket**

<span id="page-26-0"></span>Use the *Basket* page to complete the ordering process of your CloudBoX renewal licence(s) and/or export licence(s).

#### <span id="page-26-1"></span>**Step 1: Basket**

Here you can view the items in your basket. For example, this page will display the CloudBoX licence that you want to renew and the corresponding price.

Your basket remains empty until you add items to it.

- $\rightarrow$  Check the items in your basket.
- Click Next.

### <span id="page-26-2"></span>**Step 2: Addresses**

Here you need to enter your contact and billing details.

- $\rightarrow$  Complete the (required) fields.
- Click Next.

### <span id="page-26-3"></span>**Step 3: Summary**

Here you will see a summary of your order.

- $\rightarrow$  Check the summary of your order.
- $\rightarrow$  Complete the (required) fields.
- $\triangleright$  Click Pay.

### <span id="page-26-4"></span>**Step 4: Payment**

You are redirected to a payment site.

- $\rightarrow$  Follow the steps on the payment site.
- **>> Click Continue**

### <span id="page-26-5"></span>**Step 5: Confirmation**

Your payment is complete. You will receive a confirmation e-mail.

<span id="page-26-6"></span> $\rightarrow$  Click View order to go to your order history.

### **5.7 Order history**

<span id="page-26-7"></span>The *Order history* page displays your orders. Here you can place a repeat order.

### **5.7.1 Repeat order**

It is possible to place a repeat order. To do this, complete the following steps:

- $\rightarrow$  Click Display invoice  $\bullet$ . Your invoice appears.
- $\rightarrow$  Click Repeat order.
- $\lambda$  Complete the ordering process. See ["Basket" above](#page-26-0) for more information.

You have placed a repeat order.

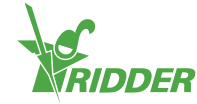

# <span id="page-27-0"></span>**6 Troubleshooting**

<span id="page-27-1"></span>This chapter provides solutions to the most common issues with regard to the CloudPortal.

### **6.1 General**

### <span id="page-27-2"></span>**No invitation e-mail received**

Always check your spam folder.

Check the e-mail address that you entered for typos.

If you have added a new app user, you can resend the invitation e-mail.

- Go to the *App users* page.
- $\lambda$  Click Resend invitation email  $\lambda$  next to the relevant app user.

<span id="page-27-3"></span>The app user will receive an e-mail to verify their e-mail address.

#### **No change password e-mail has been received.**

Always check your spam folder.

You can also resend the email:

- Go to the *App users* page.
- $\rightarrow$  Click Change password  $\triangleq$  next to the app user in question.

<span id="page-27-4"></span>The app user will receive an e-mail with instructions on how to change their password.

### **6.2 App user**

### <span id="page-27-5"></span>**App user can no longer log in (blocked temporarily)**

If an app user enters the wrong password five times in a row, that user is blocked temporarily. You can undo this as follows:

- Go to the *App users* page.
- Click the app user's status. The **Edit app user** window opens.
- Deselect 'Temp. blocked'.
- Click Save. The **Edit app user** window closes.

<span id="page-27-6"></span>The app user is no longer blocked.

#### **App user can no longer log in (forgot password)**

If an app user has forgotten their password, you can send the user an e-mail to change their password.

Go to the *App users* page.

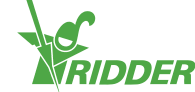

 $\rightarrow$  Click Change password  $\triangle$  next to the app user in question.

<span id="page-28-0"></span>The app user receives an e-mail with instructions on how to change their password.

#### **App user cannot change settings in the app**

If you haven't enabled the 'Edit'  $\mathscr P$  permission, the app user is unable to change any of the settings in the HortiMaX-Go!.

Check the app user's permissions for the relevant controller. See ["Setting app user](#page-24-1) [permissions" on page 25.](#page-24-1)

#### <span id="page-28-1"></span>**App user no longer employed**

You can block an app user permanently.

- Go to the *App users* page.
- Click the app user's status. The **Edit app user** window opens.
- >> Select 'Perm. blocked'.
- Click Save. The **Edit app user** window closes.

<span id="page-28-2"></span>The app user has been blocked permanently.

#### **App user assigned wrong permissions**

Check the app user's permissions for the relevant controller. See ["Setting app user](#page-24-1) [permissions" on page 25.](#page-24-1)

#### <span id="page-28-3"></span>**App user linked to wrong controller**

If this issue occurs, first unlink the app user from the controller. Then, simply link the app user to the desired controller (see ["Linking app user to controller" on page 25\)](#page-24-0).

- Go to the *Controllers* page.
- $\rightarrow$  Click User access **1** next to the relevant controller. The **User access** window opens.
- >> Click Unlink user from Controller  $\bullet$  next to the relevant app user.

<span id="page-28-4"></span>You have unlinked the app user.

#### **App user cannot see controller**

<span id="page-28-5"></span>Check whether the app user is linked to the controller. See ["Linking app user to](#page-24-0) [controller" on page 25.](#page-24-0)

### **6.3 CloudBoX**

#### <span id="page-28-6"></span>**CloudBoX no longer working**

Replace the CloudBoX. See ["Replace CloudBoX" on page 20](#page-19-5) for more information.

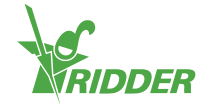

### <span id="page-29-0"></span>**Cannot find CloudBoX ID**

You can find the CloudBoX ID via the controller's menu. See [Appendix A: "Cloud](#page-31-1) [menu" on page 32](#page-31-1) for more information.

### <span id="page-29-1"></span>**Added wrong CloudBoX to basket**

Go to the *Basket* page, and remove the unwanted CloudBoX from your basket. To do this, click  $Delete$   $\odot$ .

### <span id="page-29-2"></span>**Added too many CloudBoXes to basket**

<span id="page-29-3"></span>Go to the *Basket* page, and reduce the number of items by clicking the minus symbol in the Quantity column.

### **6.4 Controller**

### <span id="page-29-4"></span>**Controller linked to wrong CloudBoX**

You can move the controller (and linked app users) to the correct CloudBoX by adding the controller again. Make sure that you have selected the correct CloudBoX. See ["Adding controller" on page 21](#page-20-4) for more information.

### <span id="page-29-5"></span>**Cannot find new controller**

You can only see the controllers that are linked to the CloudBoX.

Check which CloudBoX has been selected, and make sure that the search field is empty.

### <span id="page-29-6"></span>**Controller no longer working**

<span id="page-29-7"></span>Replace the controller. See ["Replacing controller" on page 22](#page-21-0) for more information.

### **Cannot find serial number**

You can find the serial number in the controller's software. See ["Appendix A:](#page-30-0) [Controller's menu" on page 31](#page-30-0) for more information.

### <span id="page-29-8"></span>**Added wrong export licence to basket**

Go to the *Basket* page, and remove the unwanted export licence from your basket. To do this, click Delete **8**.

### <span id="page-29-9"></span>**Added too many export licences to basket**

Go to the *Basket* page, and reduce the number of items by clicking the minus sign in the Quantity column.

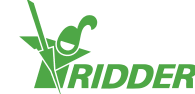

# <span id="page-30-1"></span><span id="page-30-0"></span>**Appendix A: Controller's menu**

### **7.1 Right sidebar**

The right sidebar, or the controller's menu, contains basic settings, functions and readouts. For example, it shows you the current time and lets you open the help screen.

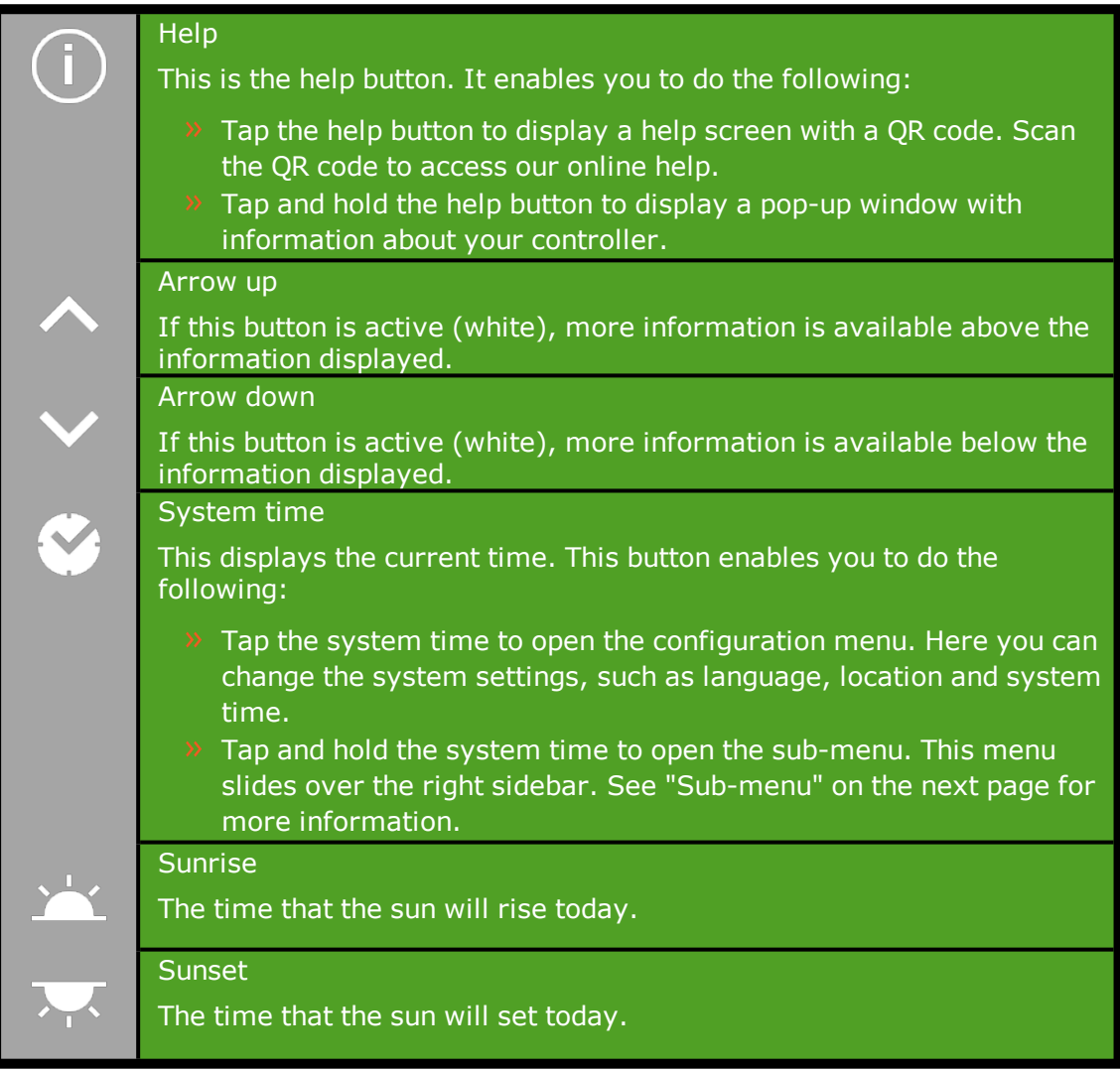

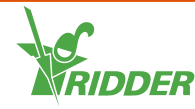

#### **EXAMPLE**

If you tap and hold the help button, a pop-up window appears showing information about your controller. This information consist of the serial number, the version number and the QR codes for registering your product.

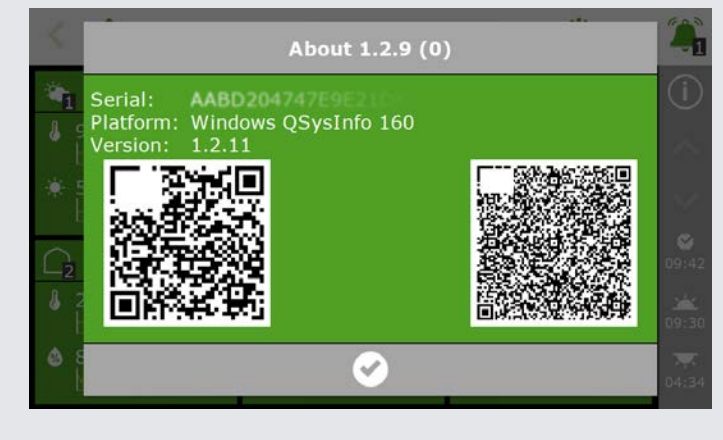

*Figure 7-1: Pop-up window with information about your controller.*

#### **7.1.1 Sub-menu**

<span id="page-31-0"></span>The sub-menu slides over the bottom buttons of the right sidebar. Use the sub-menu to open the USB menu or the Cloud menu.

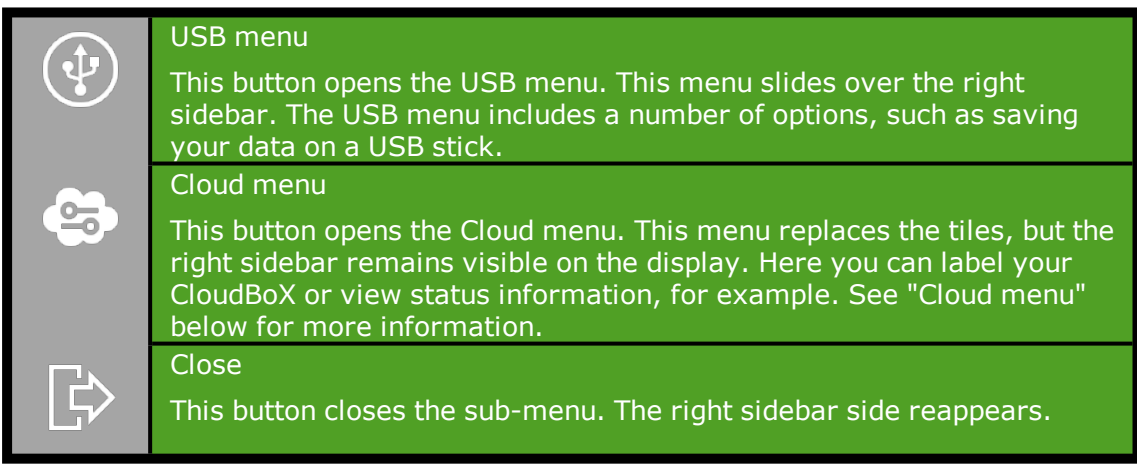

### **7.1.2 Cloud menu**

<span id="page-31-1"></span>The Cloud menu displays information about your CloudBoX(es).

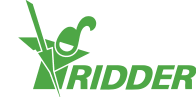

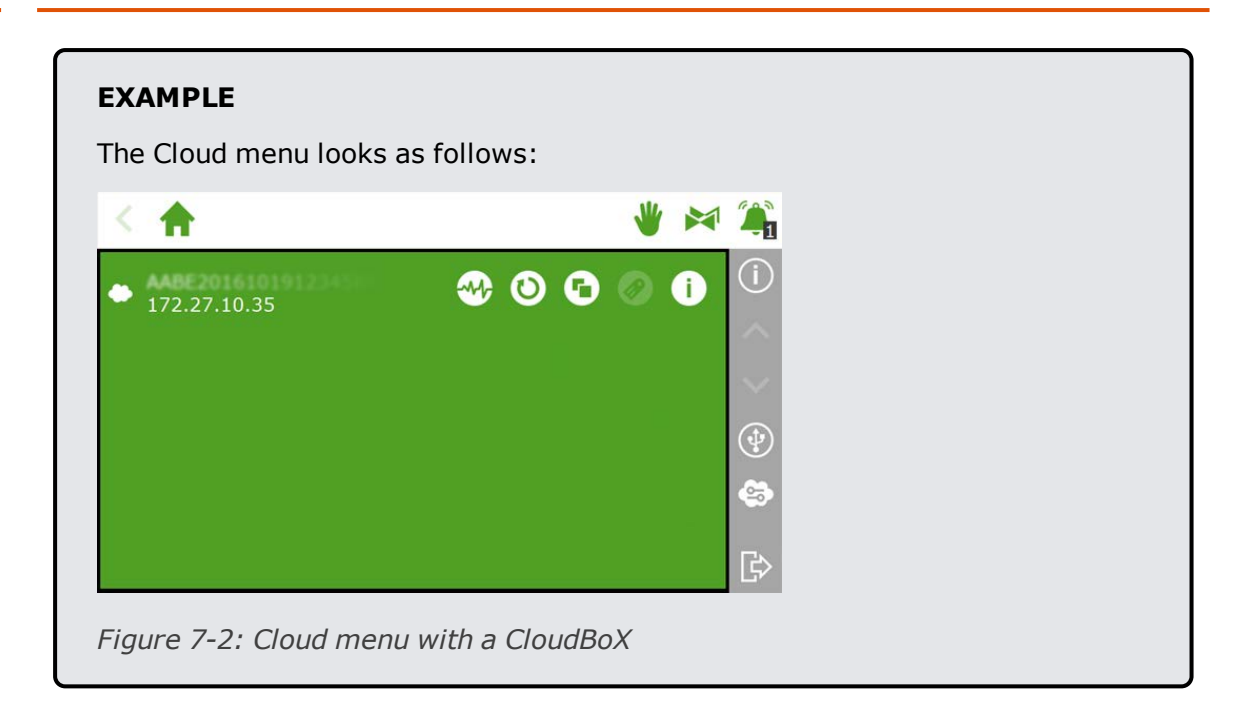

The icons in the Cloud menu have the following meanings:

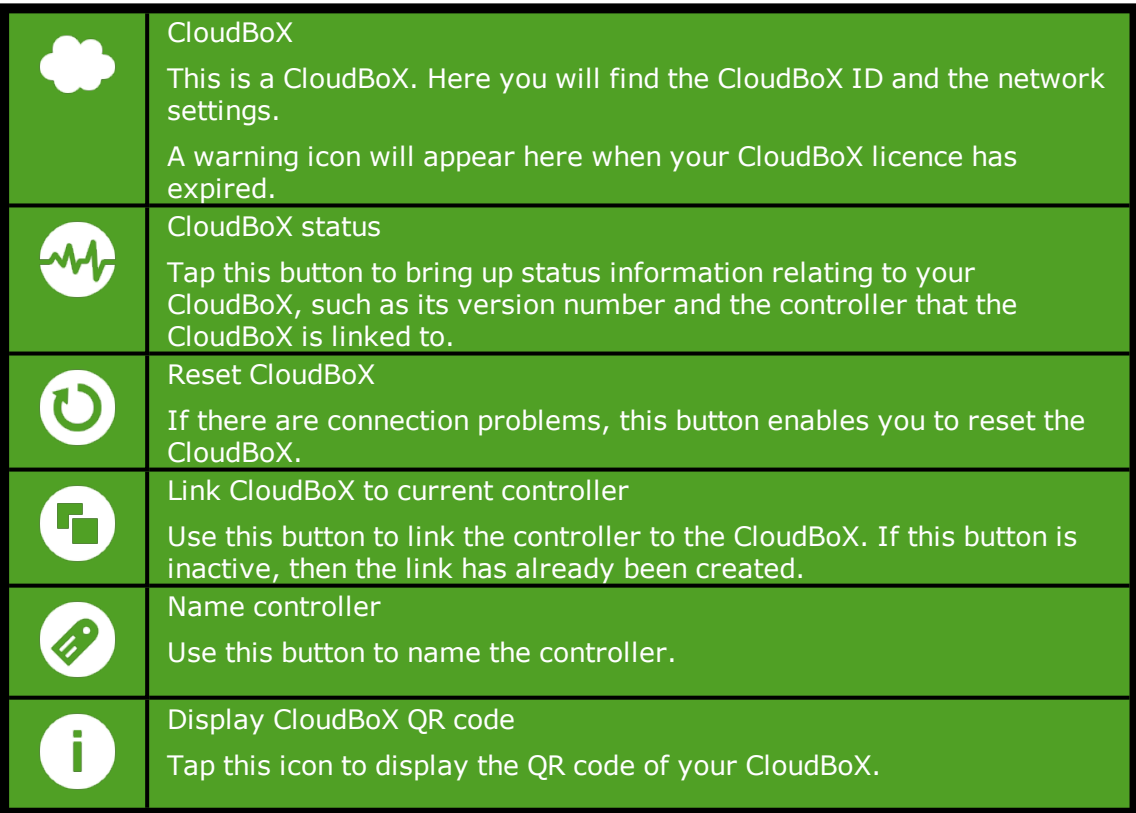

If the 'Link CloudBoX to current controller' and 'Name controller' icons are inactive, then your CloudBoX has not been authorized.

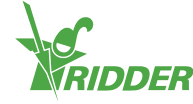

# <span id="page-33-1"></span><span id="page-33-0"></span>**Appendix B: CloudPortal web pages**

### **8.1 Dashboard**

The CloudPortal opens on the Dashboard page. This page displays how many app users, CloudBoXes and controllers are linked to your account.

| <b>MENU</b>      | <b>Dashboard</b> |           |            |   |                |              | $\circ$                          |  |
|------------------|------------------|-----------|------------|---|----------------|--------------|----------------------------------|--|
| > Dashboard      | 量                | App users | CloudBoXes | ₩ | Controllers    | $\mathbf{T}$ | Next extension<br>116799<br>date |  |
| > CloudBoXes     |                  | $\bar{z}$ | ż.         |   | $\mathbb{S}^1$ |              | o                                |  |
| > Controllers    |                  |           |            |   |                |              |                                  |  |
| > App users      |                  |           |            |   |                |              |                                  |  |
| > Profile        |                  |           |            |   |                |              |                                  |  |
| $\ge$ Export     |                  |           |            |   |                |              |                                  |  |
| $>$ Cart         |                  |           |            |   |                |              |                                  |  |
| > Order overview |                  |           |            |   |                |              |                                  |  |
|                  |                  |           |            |   |                |              |                                  |  |
|                  |                  |           |            |   |                |              |                                  |  |
|                  |                  |           |            |   |                |              |                                  |  |
|                  |                  |           |            |   |                |              |                                  |  |
|                  |                  |           |            |   |                |              |                                  |  |

*Figure 8-1: An example of the Dashboard page.*

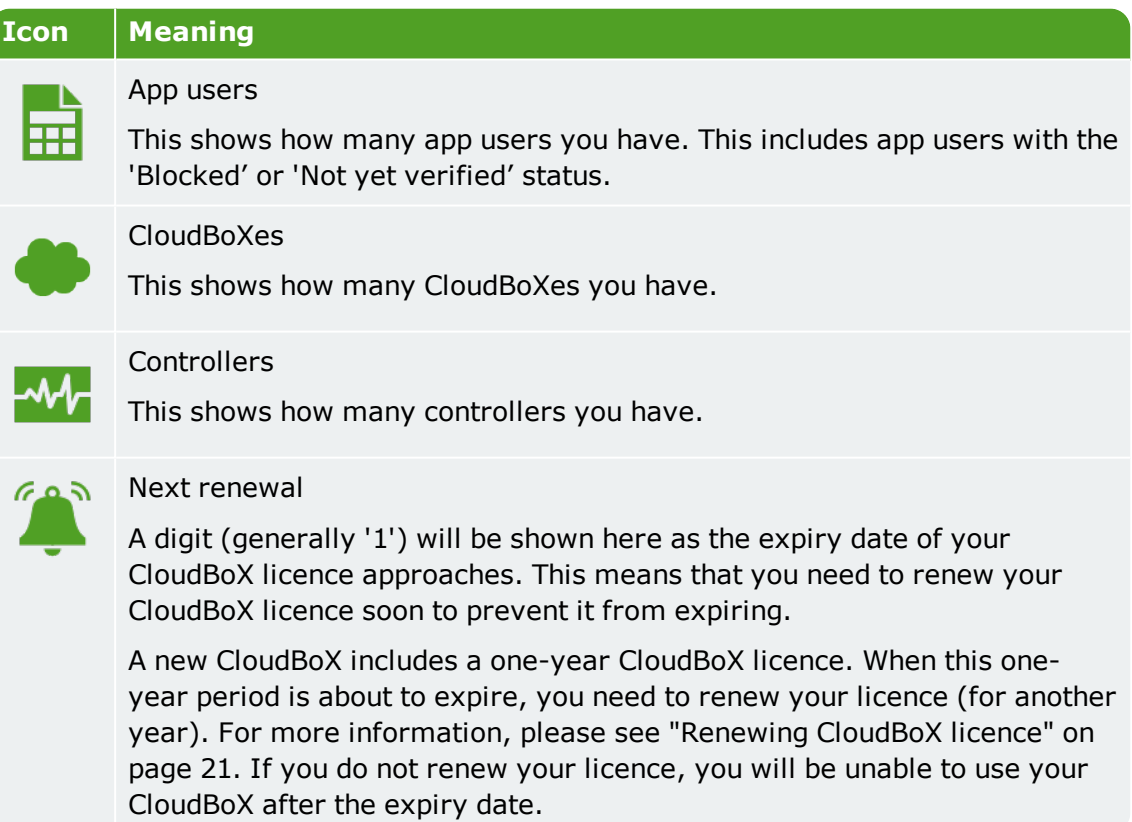

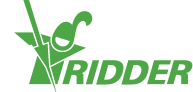

### **8.2 CloudBoXes**

<span id="page-34-0"></span>Here you can manage your CloudBoXes.

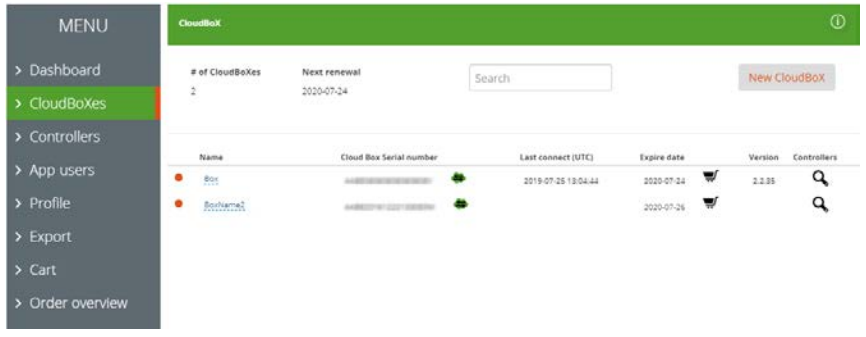

*Figure 8-2: An example of the CloudBoXes page.*

The *CloudBoXes* page is divided into two sections:

- $\lambda$  At the top, you will find information and action buttons.
- $\lambda$  At the bottom, you will find a table with details on each CloudBoX.

### **8.2.1 Information and action buttons**

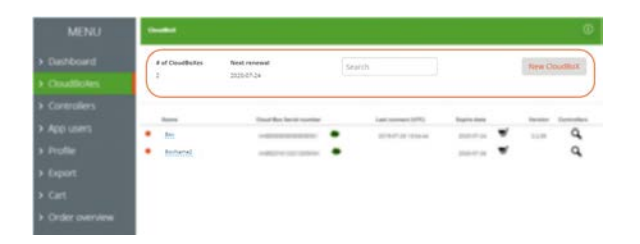

*Figure 8-3: At the top of the CloudBoXes page, you will find information and action buttons.*

At the top of the page, you will see:

- $\rightarrow$  The number of CloudBoXes. This number must match the number on the *Dashboard* page.
- $\lambda$  'Next renewal' shows the next expiry date of your CloudBoX licence(s). Make sure to renew your CloudBoX licence(s) in time by adding a new licence to your basket and completing the ordering process.
- $\lambda$  The search field for searching on the page. Make sure that the search field is empty if you want all information to be displayed.
- New CloudBoX.

This button enables you to add a CloudBoX.

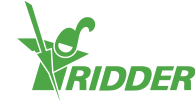

### **8.2.2 Table**

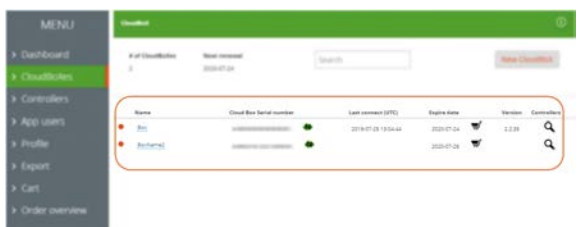

*Figure 8-4: At the bottom of the CloudBoXes page, you will find details on each CloudBoX.*

The table contains the following information:

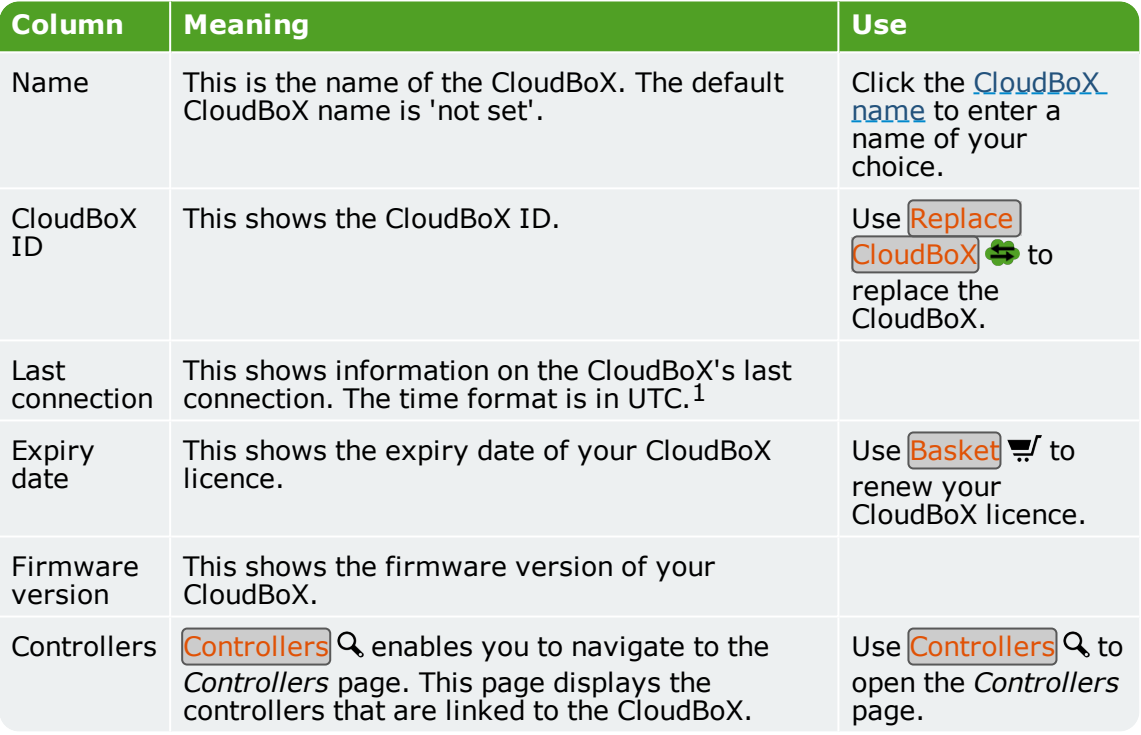

 $1$  UTC stands for Universal Time Coordinated. It is a time standard based on International Atomic Time.

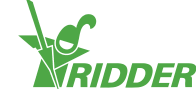

### **8.3 Controllers**

<span id="page-36-0"></span>Here you can manage your controllers.

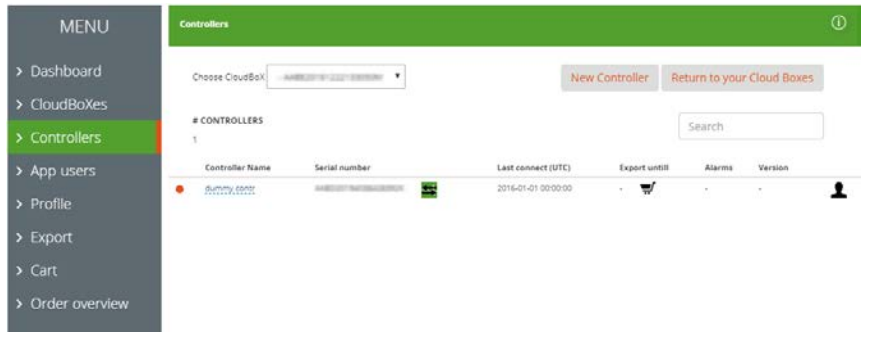

*Figure 8-5: An example of the Controllers page.*

The *Controllers* page is divided into two sections:

- $\lambda$  At the top, you will find information and action buttons.
- $\lambda$  At the bottom, you will find a table with details on each controller.

#### **8.3.1 Information and action buttons**

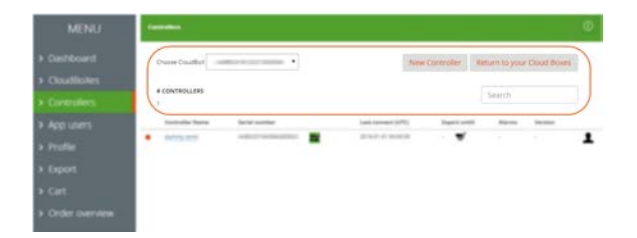

*Figure 8-6: At the top of the Controllers page, you will find information and action buttons.*

At the top of the page, you will see:

- **>>** The selected CloudBoX Here you can select a CloudBoX for which you want to view the controllers.
- New controller This button enables you to add a controller.
- Return to CloudBoXes page This button enables you to return to the *CloudBoXes* page.
- $\lambda$  The number of controllers This shows how many controllers are linked to the selected CloudBoX.
- $\lambda$  The search field for searching on the page. Make sure that the search field is empty if you want all information to be displayed.

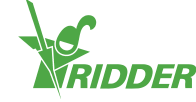

### **8.3.2 Table**

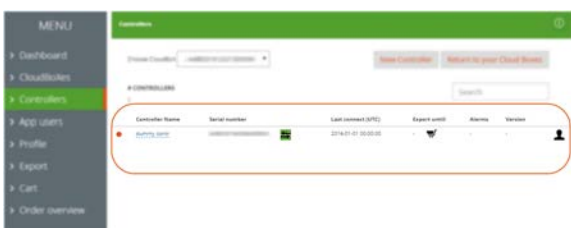

*Figure 8-7: At the bottom of the Controllers page, you will find details on each controller.*

The table contains the following information:

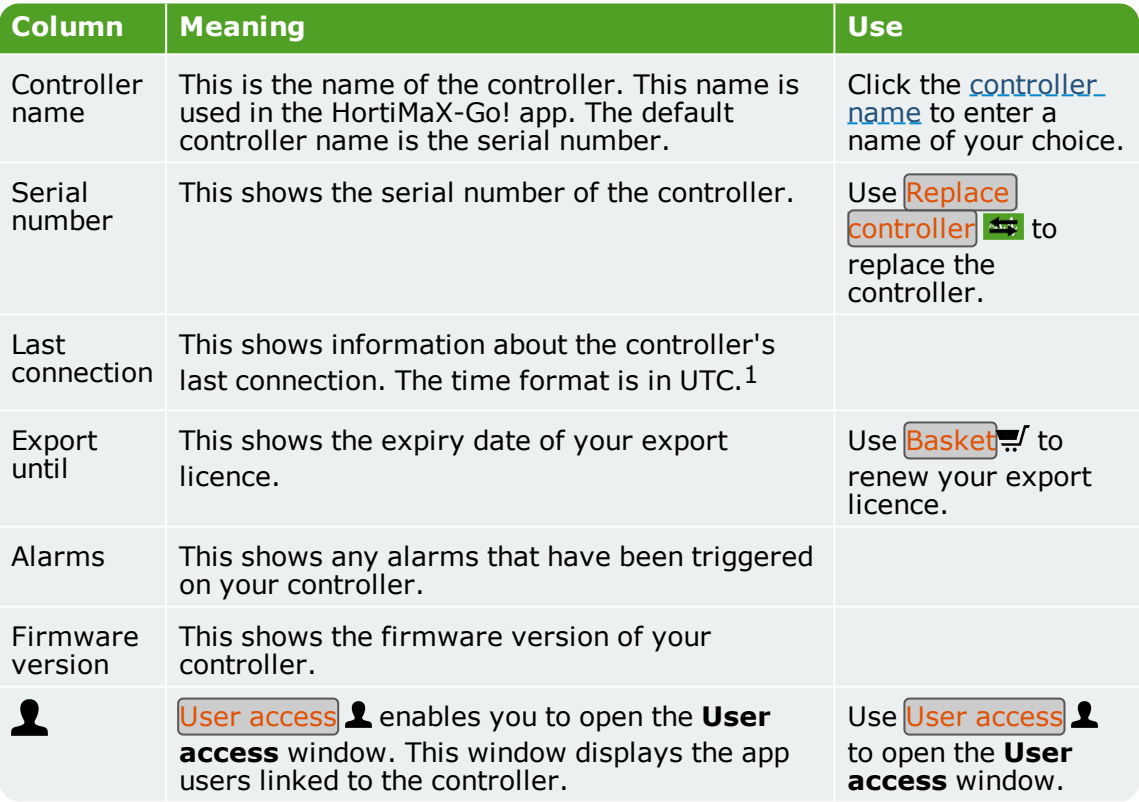

<sup>1</sup> UTC stands for Universal Time Coordinated. It is a time standard based on International Atomic Time.

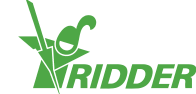

### **8.4 App users**

<span id="page-38-0"></span>Here you can manage your app users.

| <b>MENU</b>                 |           | <b>App users</b>          |                             |                    |                  |                 | $\circledcirc$ |
|-----------------------------|-----------|---------------------------|-----------------------------|--------------------|------------------|-----------------|----------------|
| > Dashboard<br>> CloudBoXes |           |                           |                             |                    |                  | Create new user |                |
|                             |           | Displayname               | E-mail                      | Status             | Created          | More            |                |
| > Controllers               | $\bullet$ | David                     | Kiermini@role.com           | Verified           | 03-07-2019 07:54 |                 | д              |
| > App users                 | ٠         | Helpdesk<br><b>MARKET</b> | help deal dige, model card. | Verified<br>1200 M | 16-07-2019 08:47 |                 | д              |
| > Profile                   |           |                           |                             |                    |                  |                 |                |
| $\geq$ Export               |           |                           |                             |                    |                  |                 |                |
| $>$ Cart                    |           |                           |                             |                    |                  |                 |                |
| > Order overview            |           |                           |                             |                    |                  |                 |                |

*Figure 8-8: An example of the App users page.*

Use the New app user option to add an app user.

The table contains the following information:

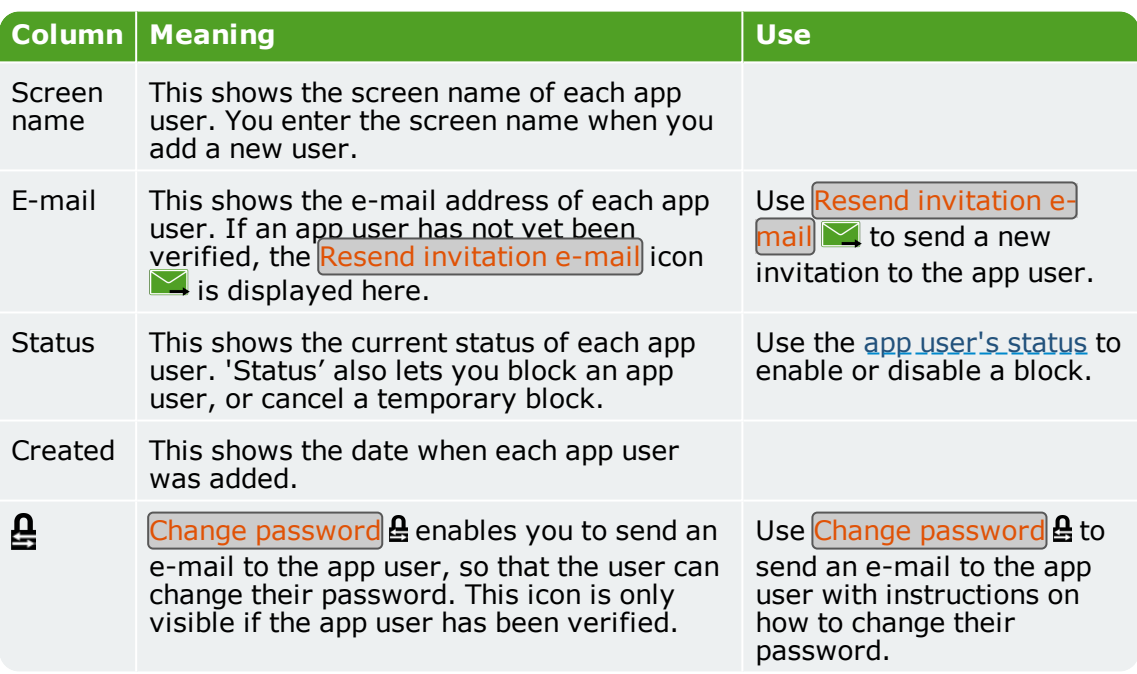

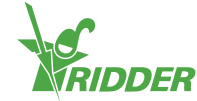

### **8.5 Profile**

<span id="page-39-0"></span>Here you can manage your profile details.

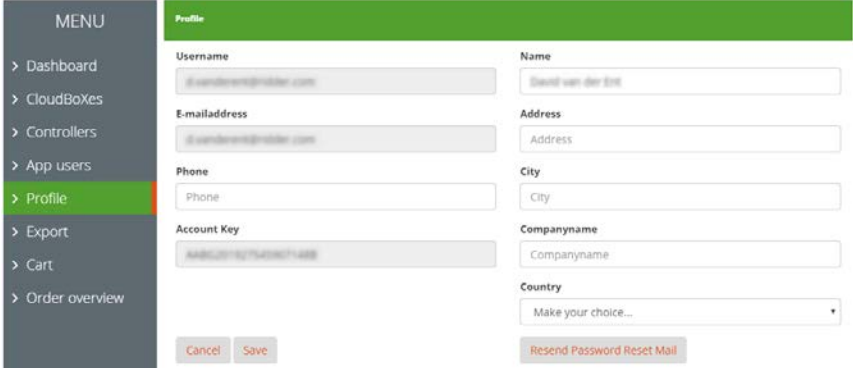

*Figure 8-9: An example of the Profile page.*

You can view, add to or edit your profile details.

<span id="page-39-1"></span>Use Change password to send an e-mail with instructions on how to change your password.

### **8.6 Export**

Here you can export data

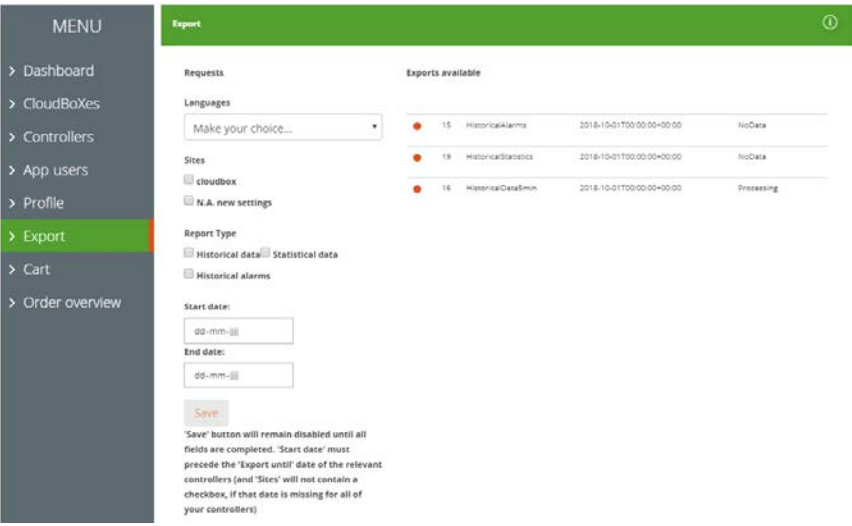

*Figure 8-10: An example of the Export page.*

The *Export* page is divided into two sections:

- $\rightarrow$  On the left-hand side, you will find fields and options for requesting an export.
- $\lambda$  On the right-hand side, you will find the table with available exports.

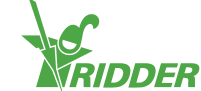

### **8.6.1 Fields and options**

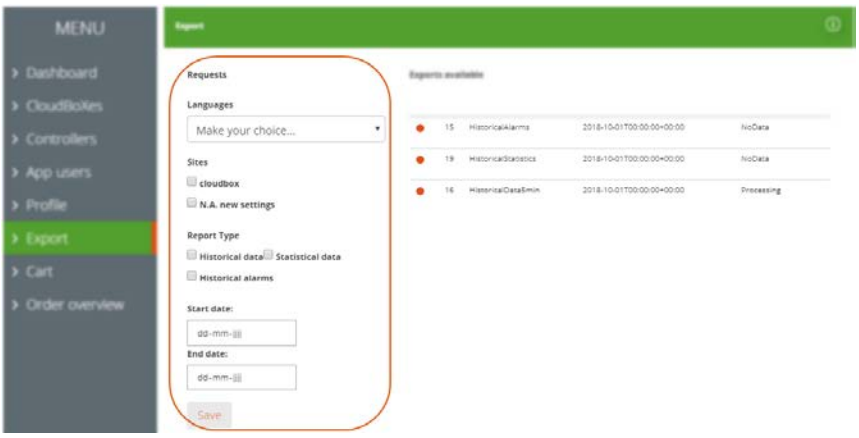

*Figure 8-11: On the left side of the Export page, you will find fields and options.*

On the left-hand side, you can request data exports by completing the various fields. These fields are:

- Language Select the language that the report should be in.
- CloudBoXes

Tick the CloudBoXes for which you want to export data in a report.

The CloudBoX must be linked to the controller for which you have purchased an export licence.

 $\lambda$  Type of report

Tick the type of report that you want.

 $\rightarrow$  Start and end dates

Select the start and end dates of the data to be exported.

Use Save to request the data export.

### **8.6.2 Table**

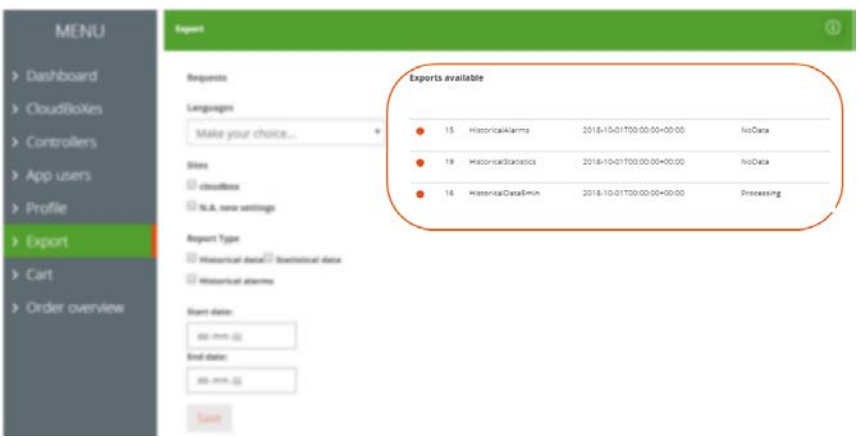

*Figure 8-12: On the right side of the Export page, you will find the available data exports.*

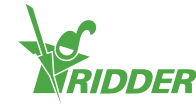

The table contains the following information:

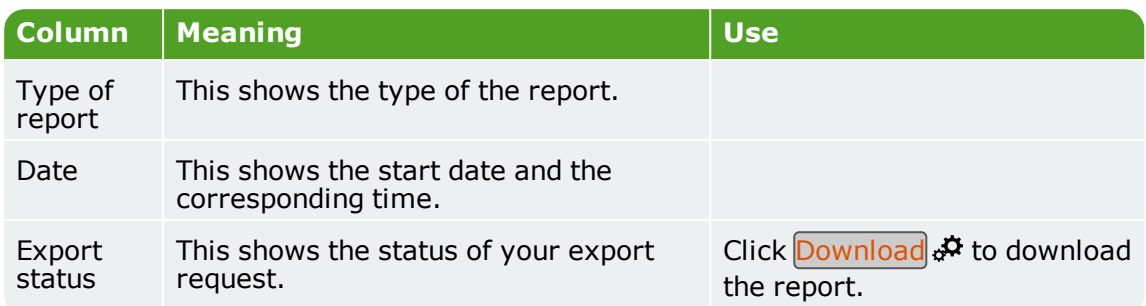

### **8.7 Basket**

<span id="page-41-0"></span>Here you can complete the orderingering process.

| <b>MENU</b>              | <b>Your shopping basket</b> |                                                                                              |           |                |               |
|--------------------------|-----------------------------|----------------------------------------------------------------------------------------------|-----------|----------------|---------------|
| > Dashboard              | Order process               | Basket 2 Addresses 3 Summary                                                                 | 4 Payment | 5 Confirmation |               |
| > CloudBoXes             |                             |                                                                                              |           |                |               |
| > Controllers            | <b>Items in Cart</b>        |                                                                                              | Price     | Total          | <b>Delete</b> |
| > App users<br>> Profile | O.                          | CloudBoX Renouvellement 1 année<br>Numéro de cérie: AABE20181222133030304<br>Code: cloud tyr | EUR255.00 | EUR255.00      | o             |
| $\geq$ Export            | $\ddot{\mathbf{a}}$         | Cloud Exporter 1 année                                                                       |           |                |               |
| $>$ Cart                 |                             | Numéro de série: AMEDIETE BALTERIZE<br>Code: export                                          | EUR24.00  | EUR24.00       | o             |
| > Order overview         |                             |                                                                                              |           |                |               |
|                          | <b>Clear Cart</b>           | <b>Recalculate</b><br><b>Next</b>                                                            |           |                |               |

*Figure 8-13: An example of the Basket page.*

The checkout progress bar (at the top of the page) displays your current step in the ordering process.

If you have an item in your basket, then the following information is displayed on this page:

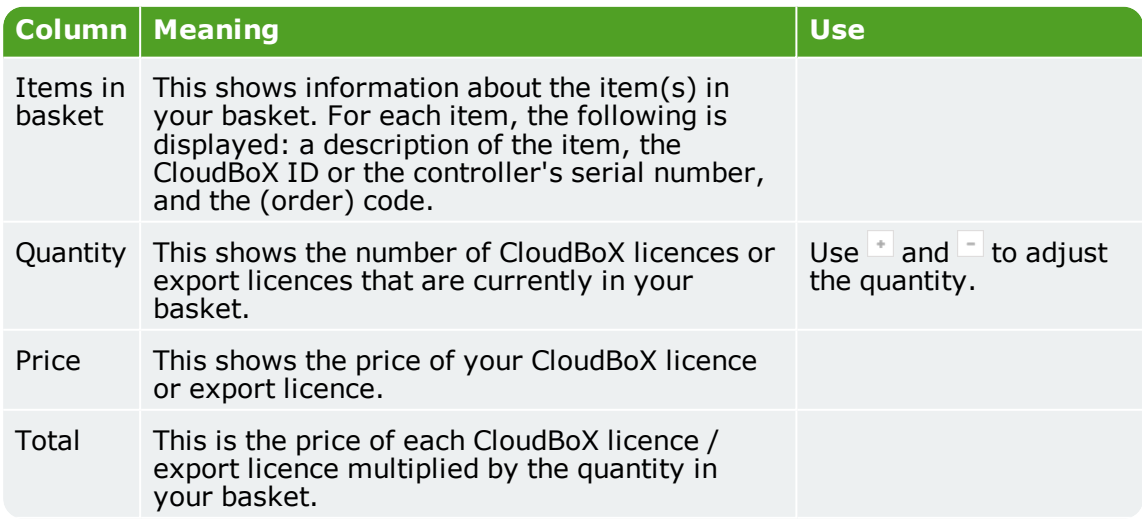

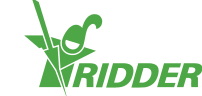

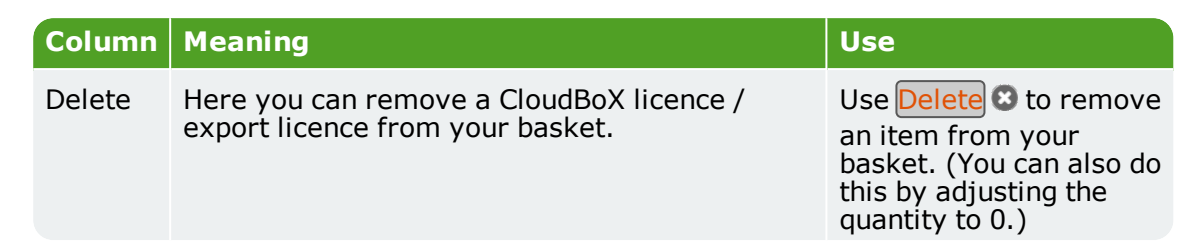

### **8.8 Order history**

<span id="page-42-0"></span>Here you can view your previous orders.

| <b>MENU</b>      | My orders              |         |            |           |                                   |                |
|------------------|------------------------|---------|------------|-----------|-----------------------------------|----------------|
| > Dashboard      | Search                 | From    | To         |           | <b>CONTRACTOR</b><br>Status.<br>۰ |                |
| > CloudBoXes     |                        |         |            |           |                                   |                |
| > Controllers    | Q Search               | C Reset |            |           |                                   |                |
| > App users      | Order number 181022165 |         | 10/22/2018 | EUR255.00 | Payment OK                        | $\ddot{\circ}$ |
| > Profile        | Order number 181004155 |         | 10/4/2018  | EUR24.00  | Payment OK                        | $\bullet$      |
| $\geq$ Export    |                        |         |            |           |                                   |                |
| $\sum$ Cart      |                        |         |            |           |                                   |                |
| > Order overview |                        |         |            |           |                                   |                |

*Figure 8-14: An example of the Order history page.*

If you have placed orders with us in the past, these are listed at the bottom of the page. The following is displayed for each order: the order number, the order date, the order price, the order status and the  $\overline{\text{Display}}$  invoice icon $\Omega$ .

Use the Display invoice icon  $\bullet$  to view the invoice of an order. On your invoice, you will also see Reorder and Print.

You can search for specific orders by entering numbers or text in the Search field. You can also search for orders using the From and To date fields and/or the Status field.

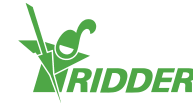

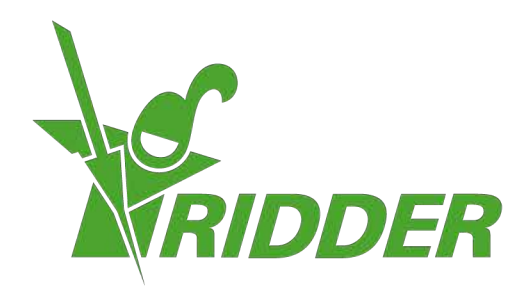

Solutions & C. Knitonneat Agriculture

ridder.com